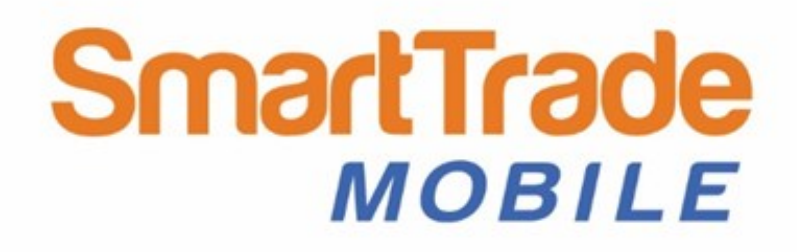

# **A guide to working with SmartTrade Mobile**

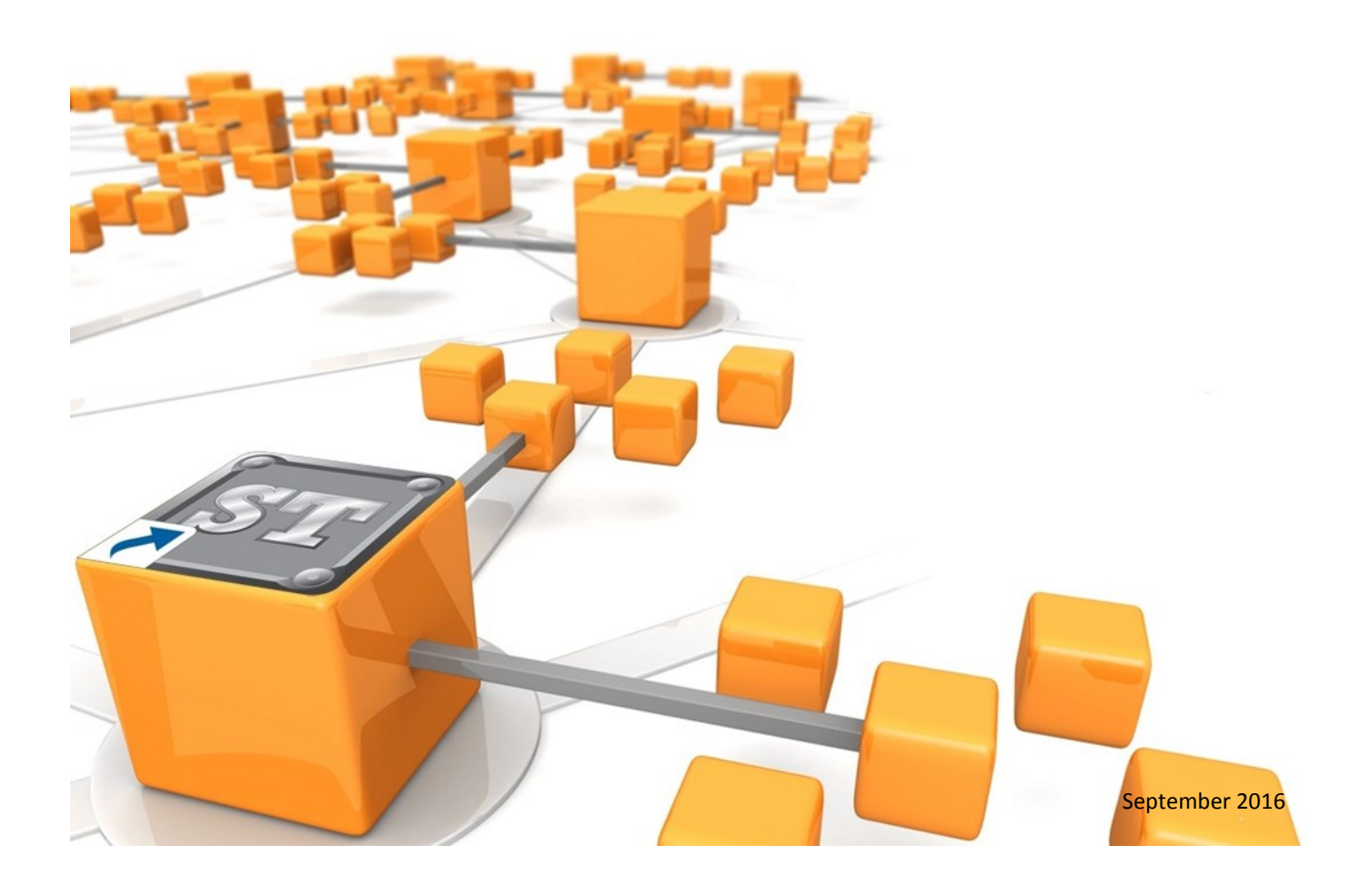

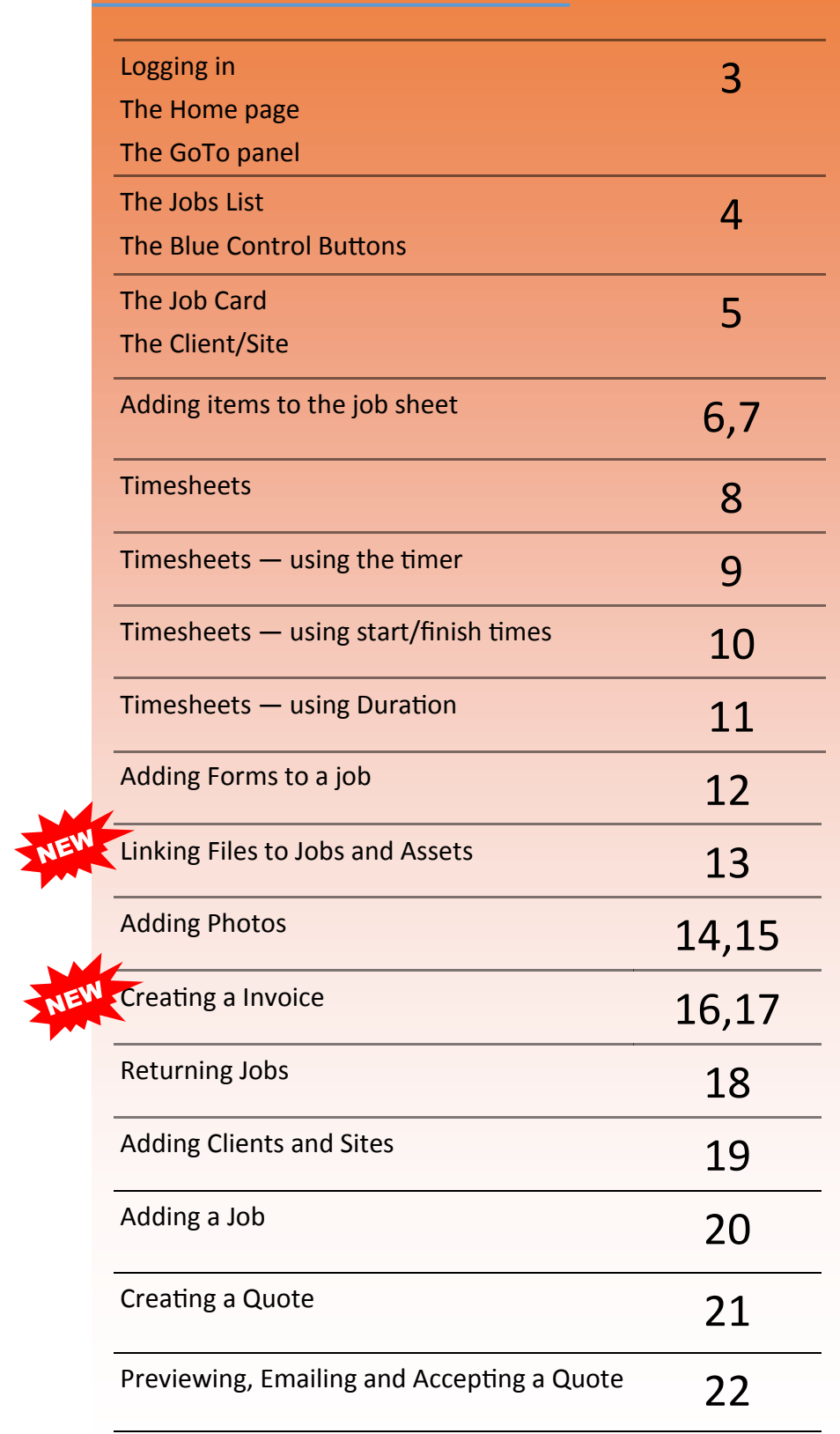

**SmartTrade** 

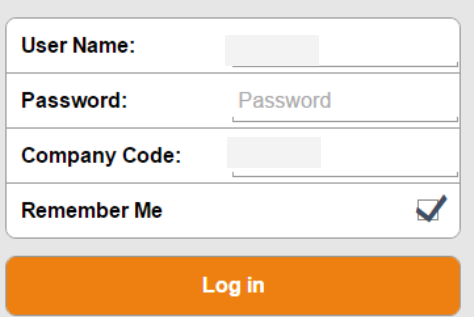

#### **Logging in**

You will need to know your individual user name, password and company code to log in to SmartTrade Mobile successfully. These should be provided by your office administrator.

Once logged in, you will stay logged in unless you specifically log out

The user name, password and company code can be found on your Employee record and in the Mobile preferences:

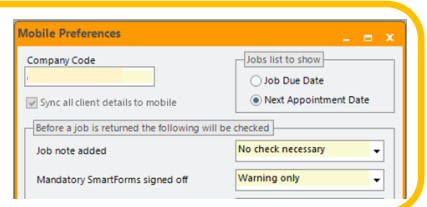

**Home** 

#### **The Home Page**

From here you can view any update messages SmartTrade sends and can access the GoTo panel.

> The GoTo panel makes navigating between pages easier.

Open it by tapping on the GoTo button or by swiping across the screen from the left to right.

### To learn more about the new SmartTrade Mobile, view these short presentations (download as PDFs). Overview (includes a list of new features) Jobs Clients **Forms** We're excited about th martTrade Mobile, and look forward to receiving your feedback. feedback@smarttrade.biz The team at SmartTrade The GoTo button is in the bottom left corner of every page.

### **The GoTo panel**

Is a quick way to navigate between pages, simply tap on any item to go to that page.

The GoTo panel also provides helpful information.

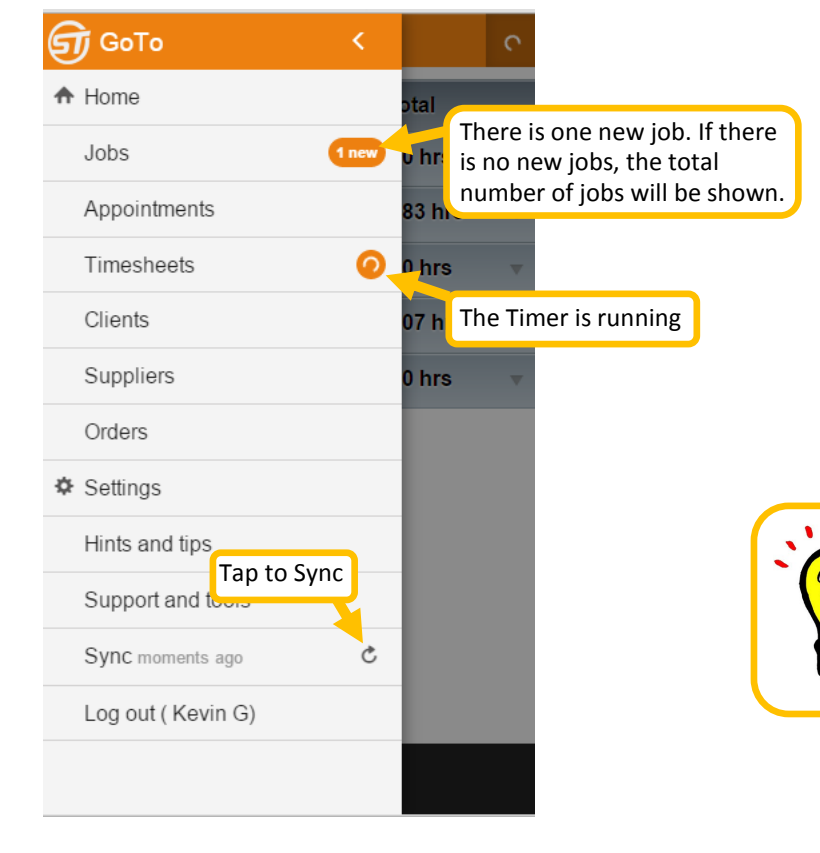

*After you log in leave your browser open and SmartTrade Mobile running. This means you will be able to work offline if you don't have an internet connection.* 

#### **The Jobs List**

This lists the jobs that have been dispatched to you.

Here you can see the main details of the job such as the client, site address, telephone numbers, order number, time entered and appointment date and time.

By using the Add or Action buttons on the job you can easily access the different areas of the job.

The blue control buttons at the bottom of the screen allow you to sort or filter

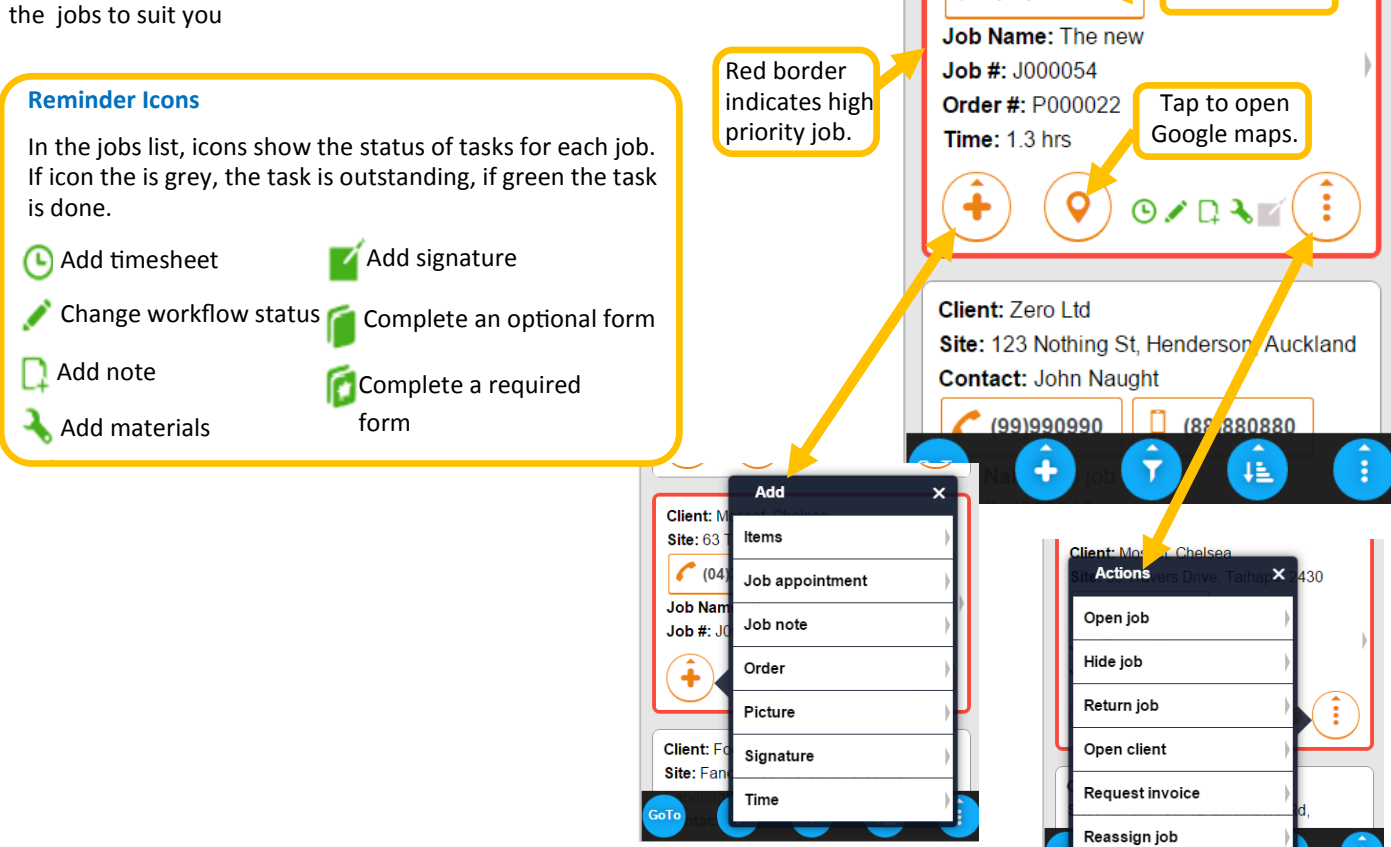

#### **The Add Button**

Add a client or job

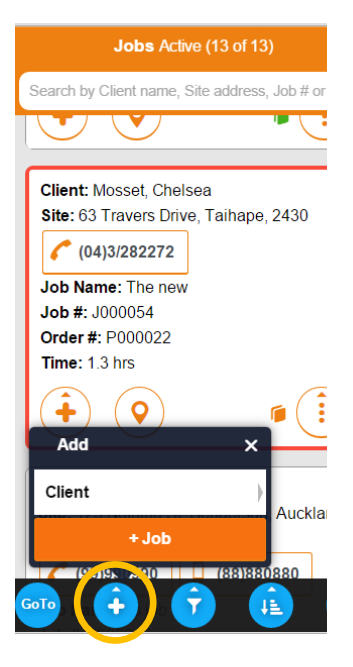

#### **The Filter Button**

Use to show only the jobs you want to see.

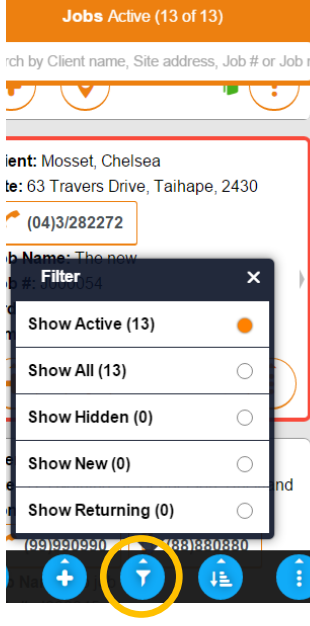

#### **The Sort Button**

Select the criteria for how the jobs are sorted.

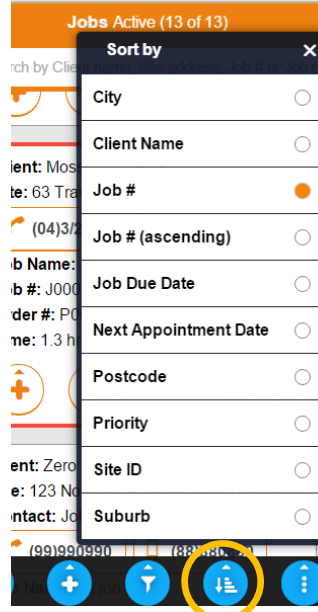

#### **The Actions Button**

Return multiple jobs or show costs on the job sheet and costing tab.

Tap to phone.

Jobs Active (13 of 13)

Search by Client name, Site address, Job # or Job n

Site: 63 Travers Drive, Taihape, 2430

**Client: Mosset, Chelsea** 

 $(04)3/28227$ 

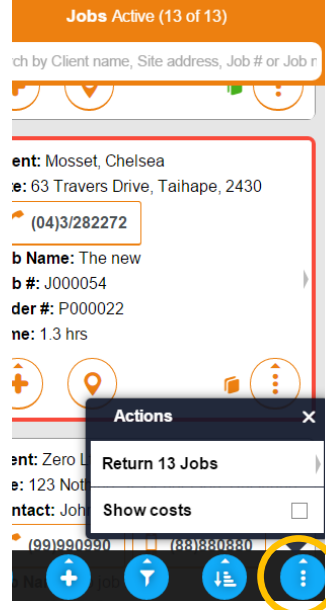

#### **The Job Card**

When you tap to open a job from the jobs list the following details are displayed:

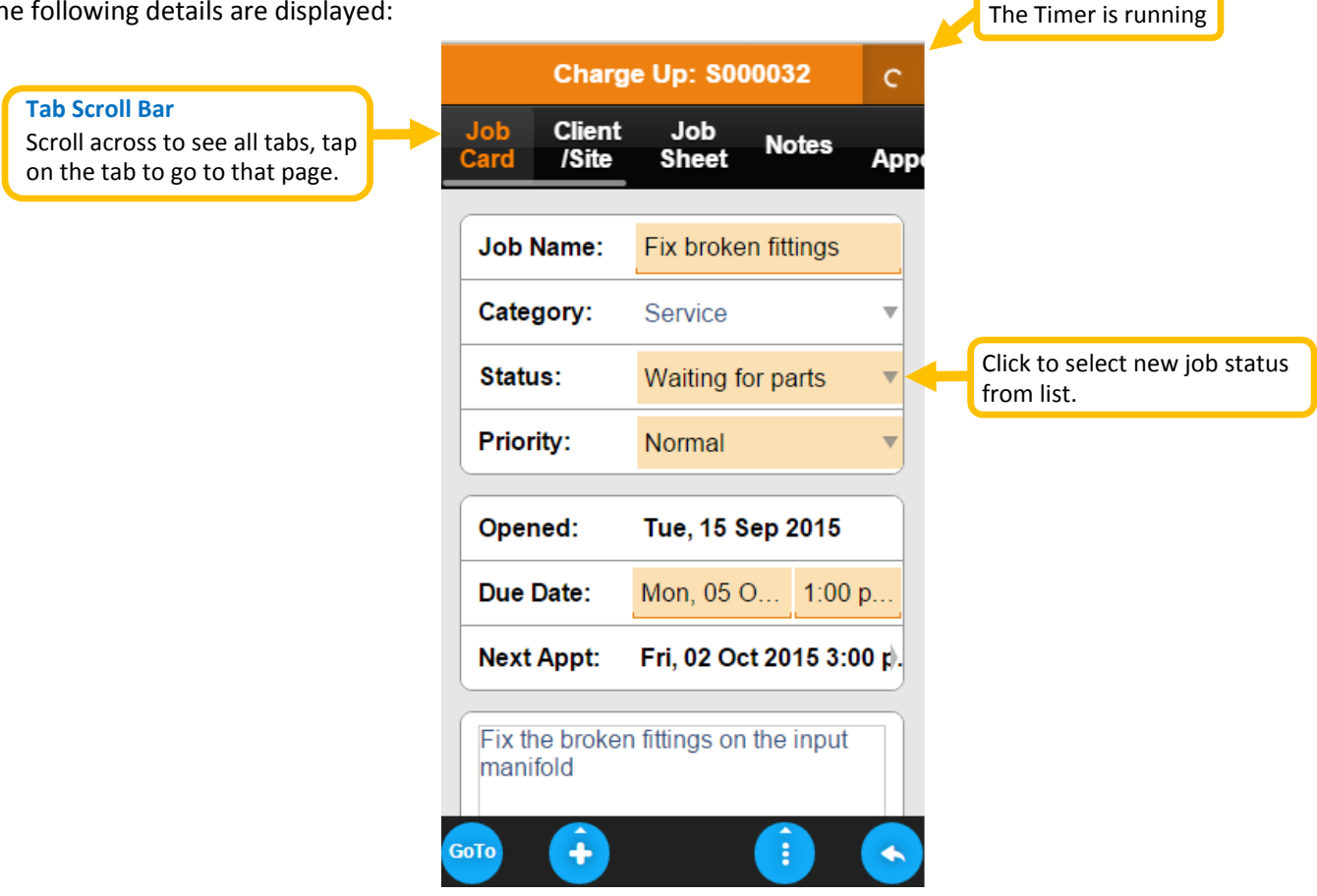

#### **The Client/Site**

From here you view/edit all the client's details and notes.

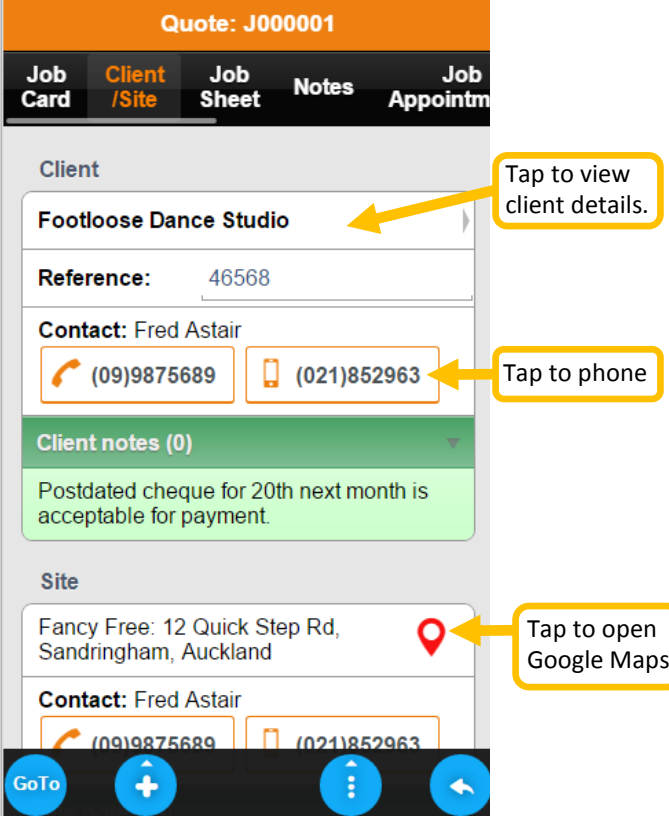

### **How to add an item to the job sheet**

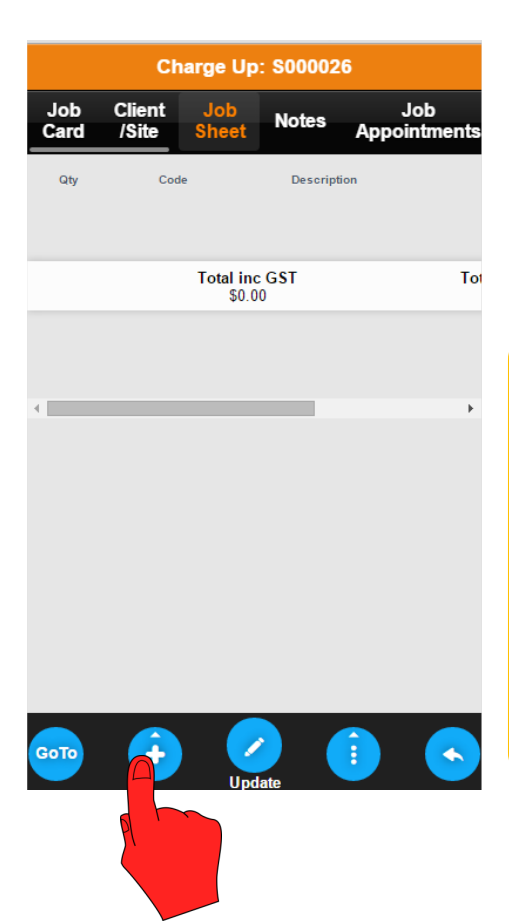

To add an item to the job sheet from inside the job, tap on the blue plus button this will bring up the Add menu and now select +Item.

The Find MyData Item page will open.

*NOTE — You can access the Add menu from anywhere in the job by simply tapping the plus button. When you open the Add menu from the Job Sheet the items relating to that page will be highlighted in orange, if you open the Add Menu from another page +Item and +Heading will be in the alphabetical listing and items relating to that page will be in orange.*

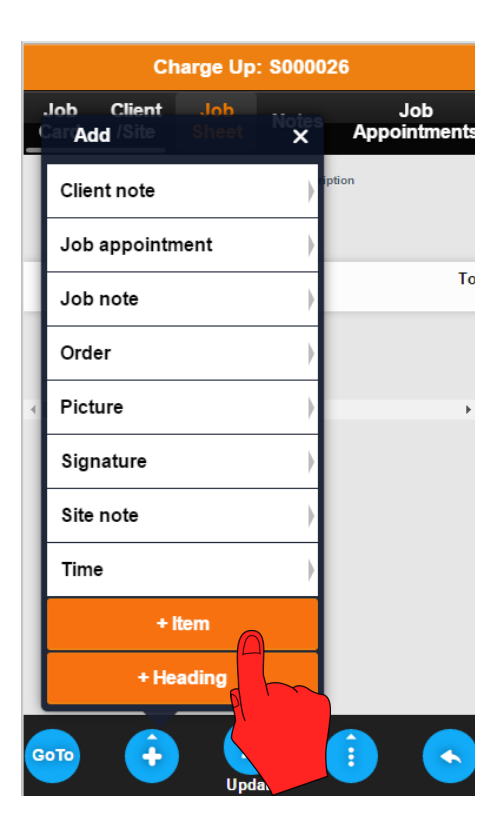

#### **Finding Items**

From the Find MyData Item page you can search for the MyData item you wish to add to the job sheet. You can search by Category or Supplier by tapping the drop down menu and selecting the criteria. In the Search field you search by any keyword or number in the code or description.

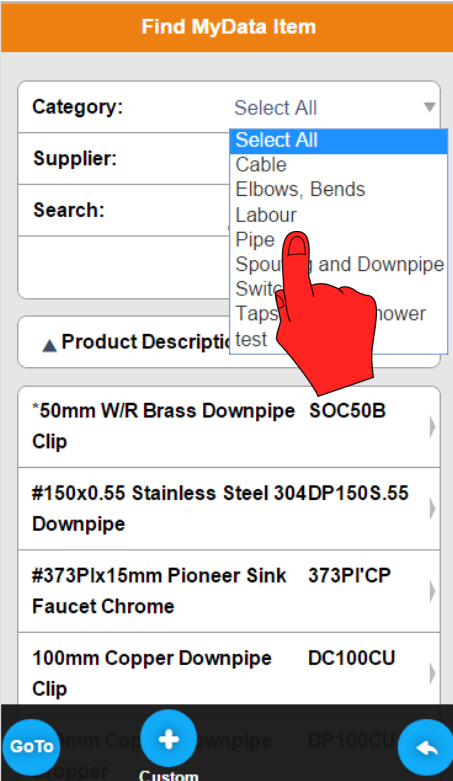

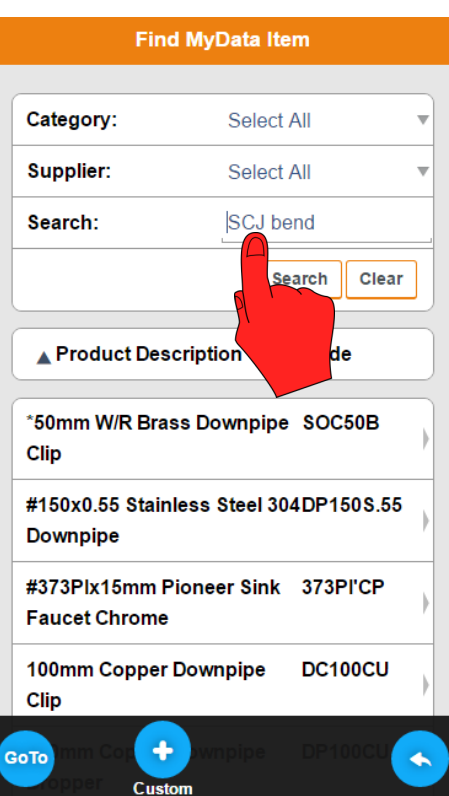

#### **Adding Items to the Job Sheet**

When you have found the item, tap on it and an "Add Line Item" box will pop up and you will have two choices.

- 1) **Quick Add** will add the item to the job sheet with a quantity of one.
- 2) **Add** will open the item and you will be able to edit the description, quantity and prices.

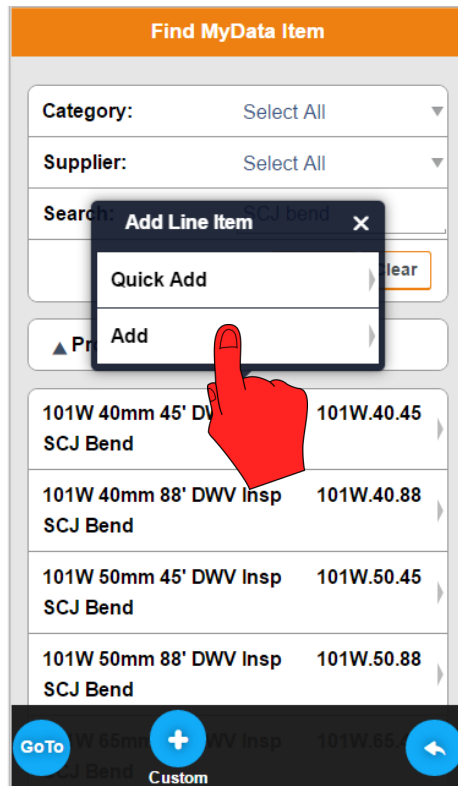

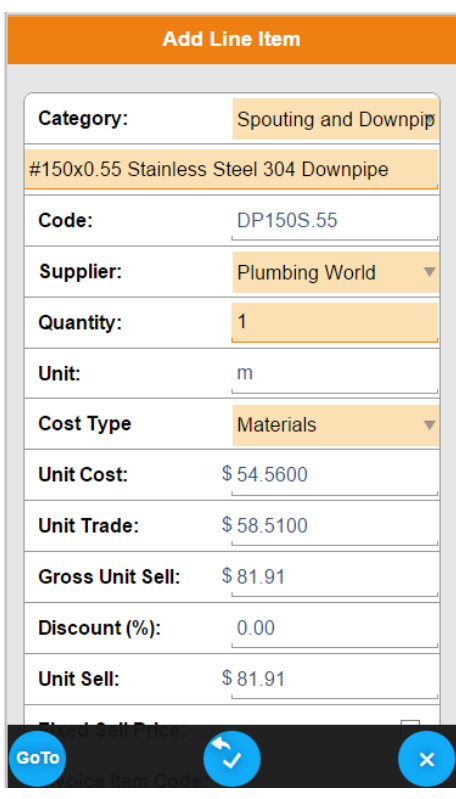

If the item you want to add to the job sheet is not in MyData you can add the item as a custom item.

Tap on the blue **Custom** button and blank Add Line Item page will open and you enter the details of the item.

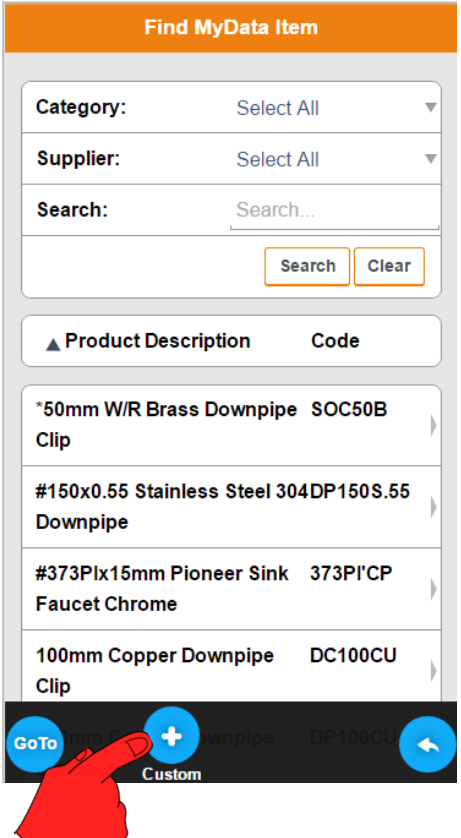

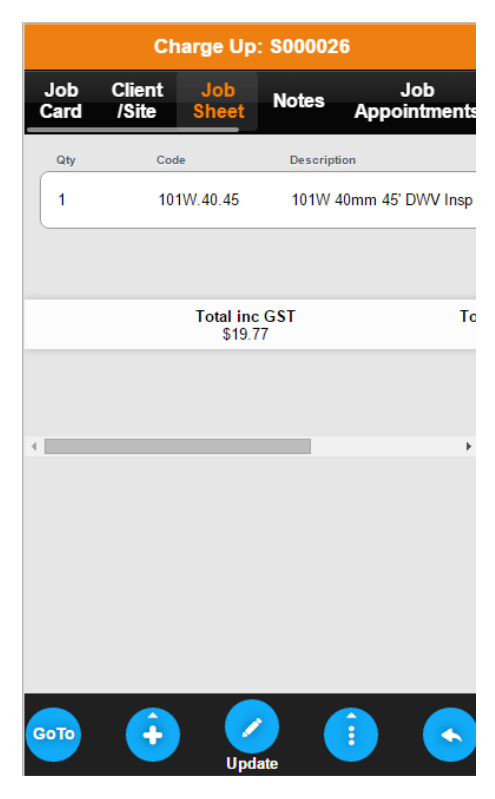

### **Timesheets**

From the GoTo menu select Timesheets, this will take you the Timesheet List, tap the blue Plus button to add time.

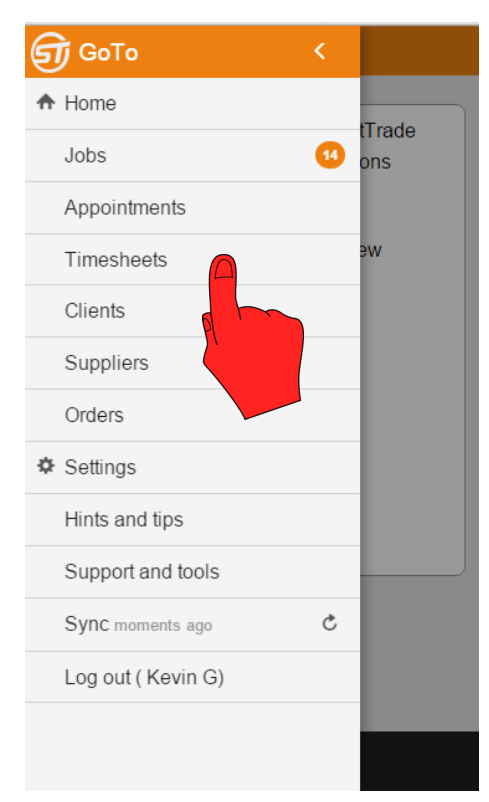

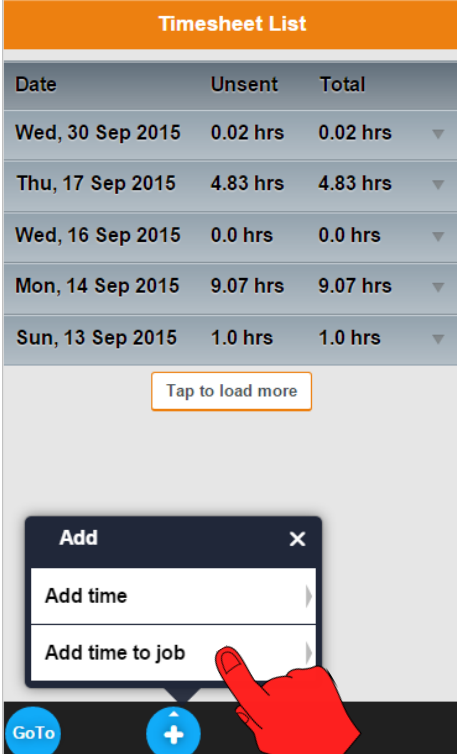

When you tap the Plus button an "Add" dialog box will pop up and you will have two choices

- 1) **Add time** to add non job related time e.g. lunch.
- 2) **Add time to job** to add job related time.

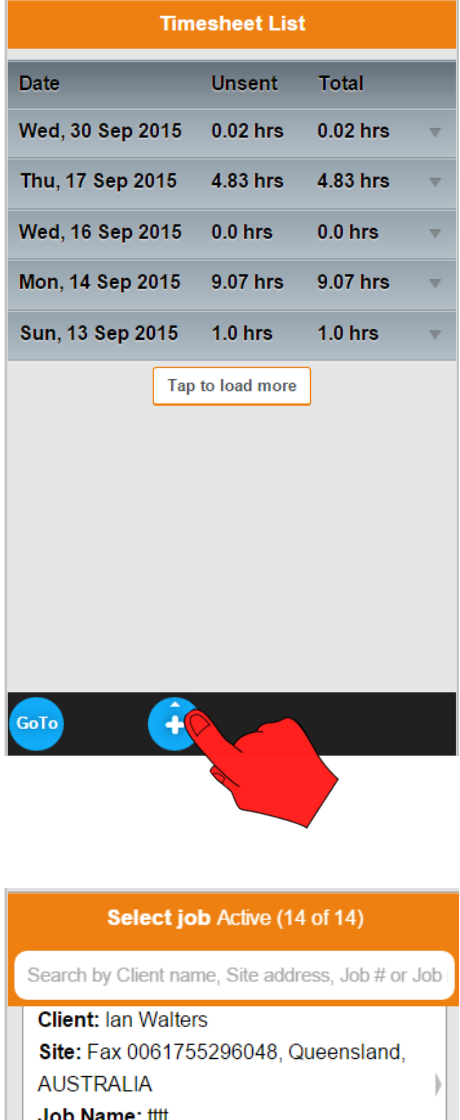

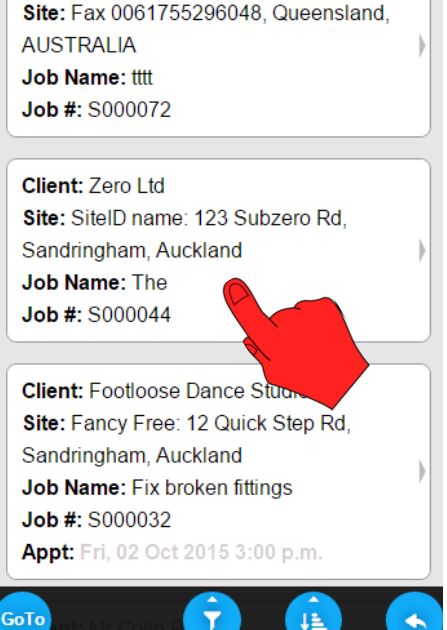

Select the job you wish to add time to.

#### **Timesheets— using the Timer to enter the time**

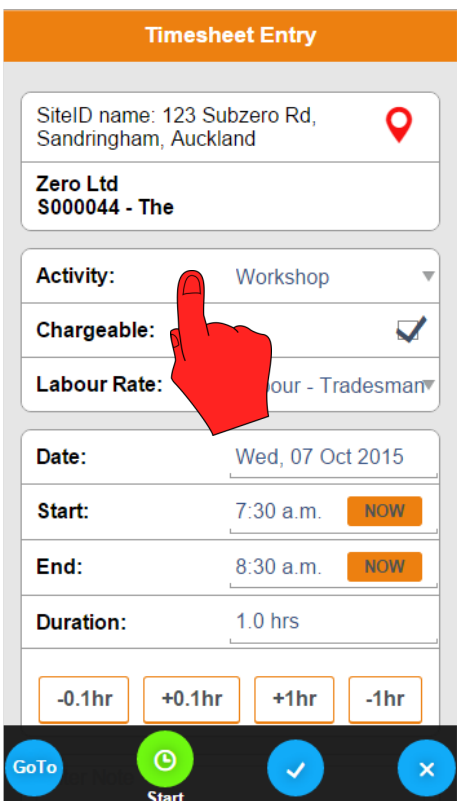

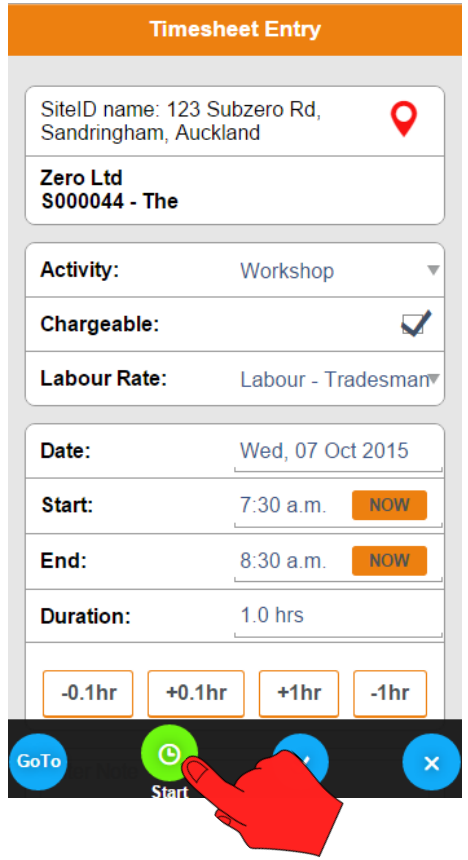

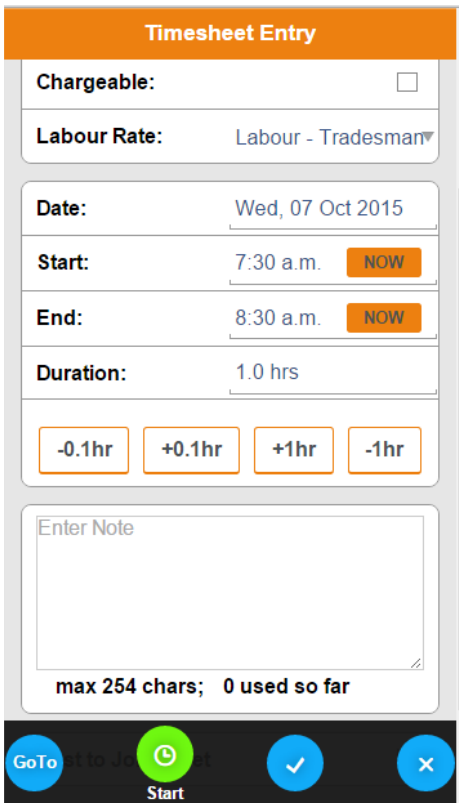

Select the Activity for the entry. The state of the Activity for the entry. Add note if required, you may have to scroll down to see the Notes field.

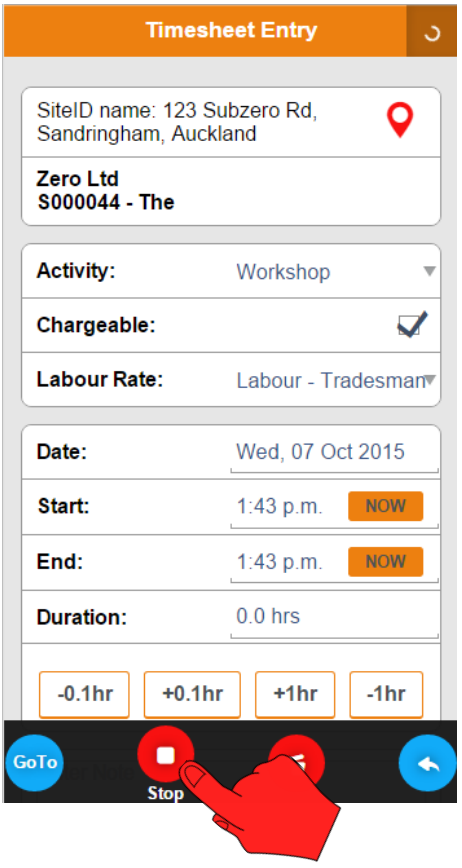

Tap the Start button to start the timer. Tap the Stop the timer and record the time.

#### **Timesheets— using Start/Finish times to enter the time**

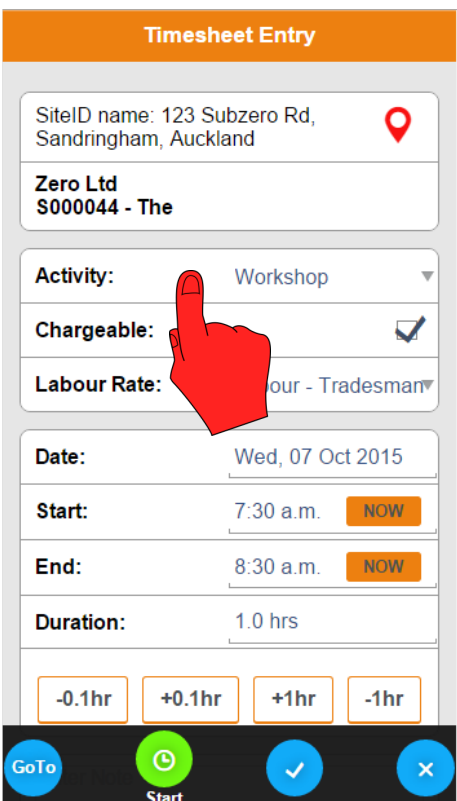

Select the Activity for the entry. Note: the date will default to today.

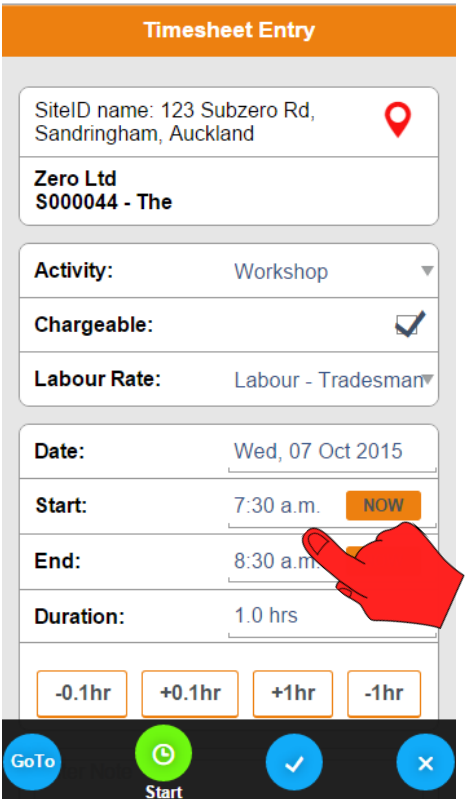

Tap on the Start and End times to change them.

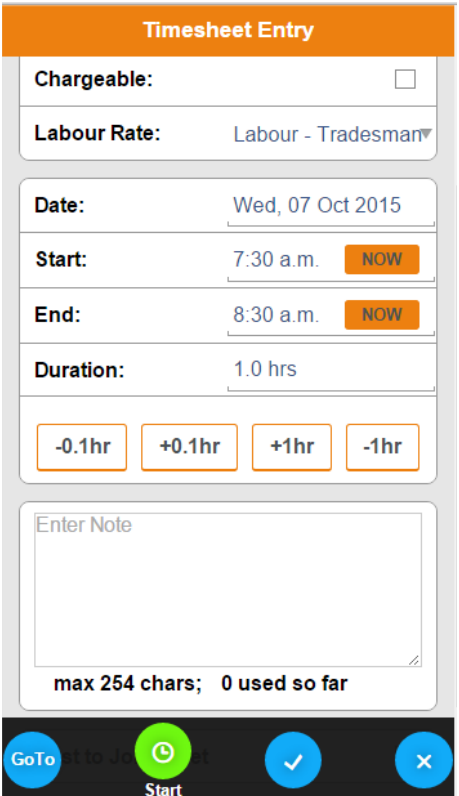

Add note if required, you may have to scroll down to see the Notes field.

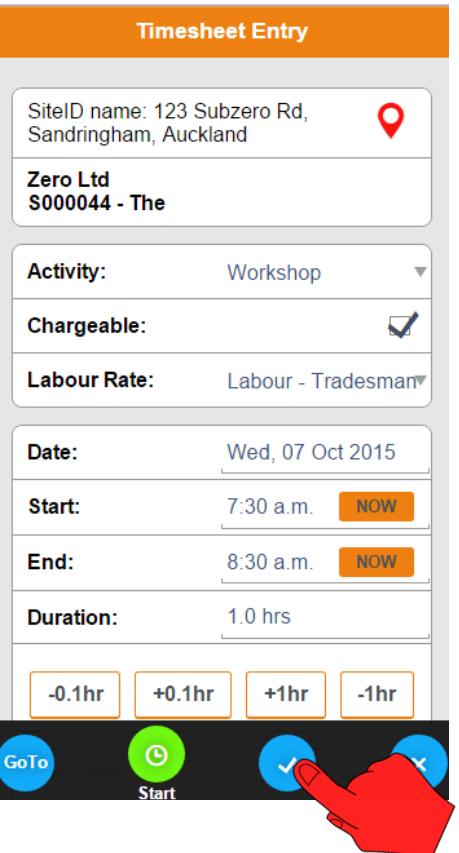

Tap the Tick button to save and record the time.

#### **Timesheets— using Duration to enter the time**

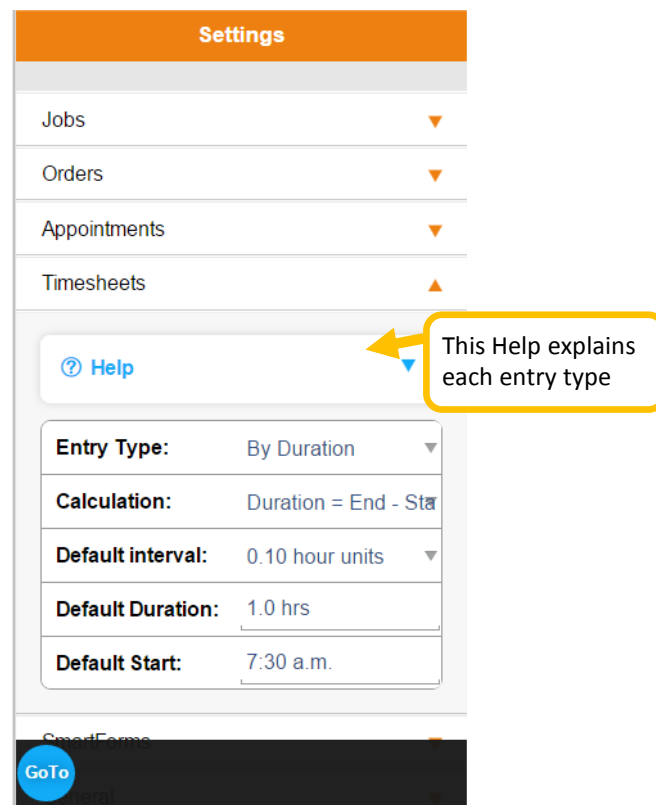

To change the method of entering the time, go to the GoTo menu and select Settings and in Settings select Timesheets and then you will be able to change the Entry Type.

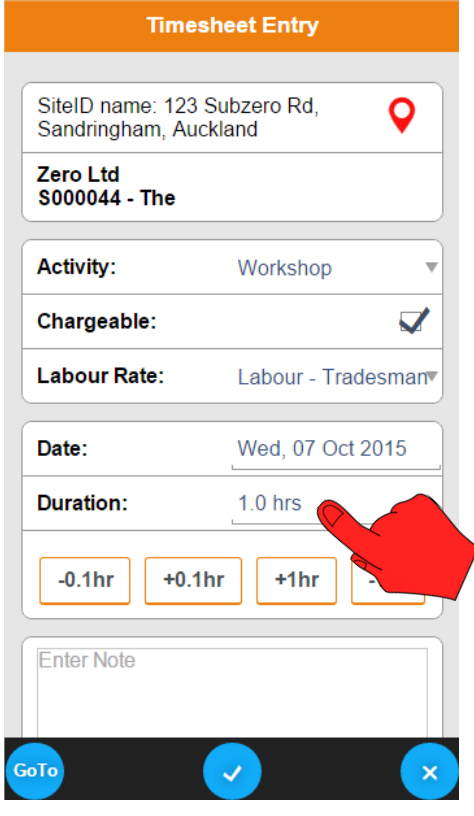

Tap on Duration to enter the duration.

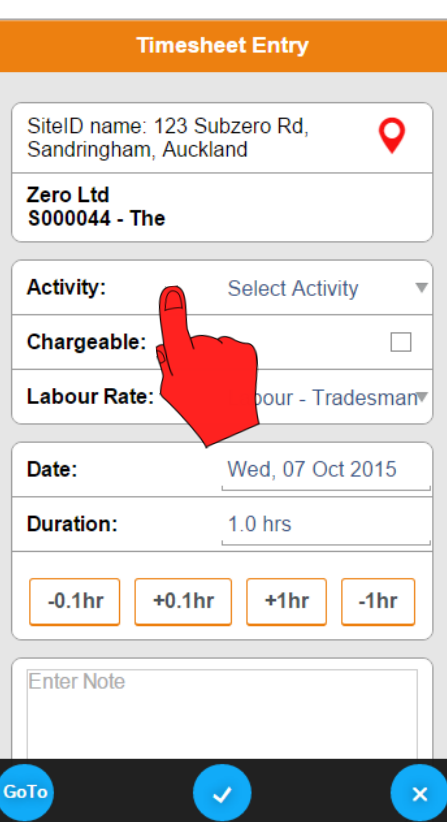

Select the Activity for the entry. Note: the date will default to today.

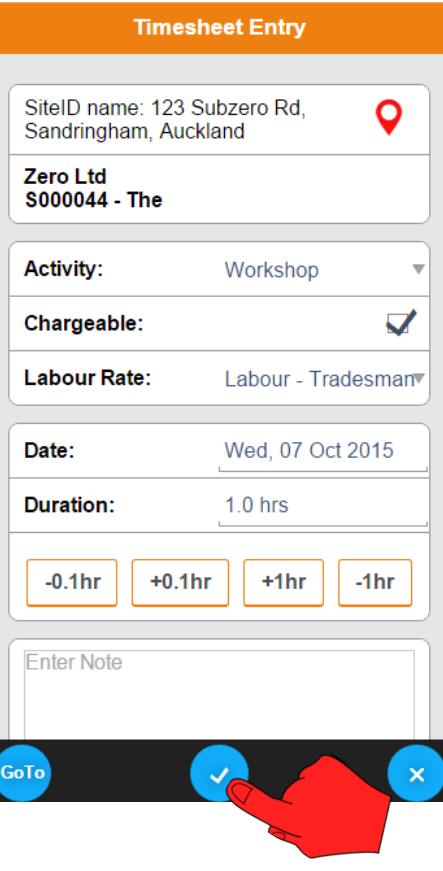

Tap the Tick button to save and record the time.

#### **Adding Forms to a job**

To add a Form to a new job created on the mobile device or an existing job, scroll to Forms in the top menu bar, tap on the blue plus button and select **+Form**.

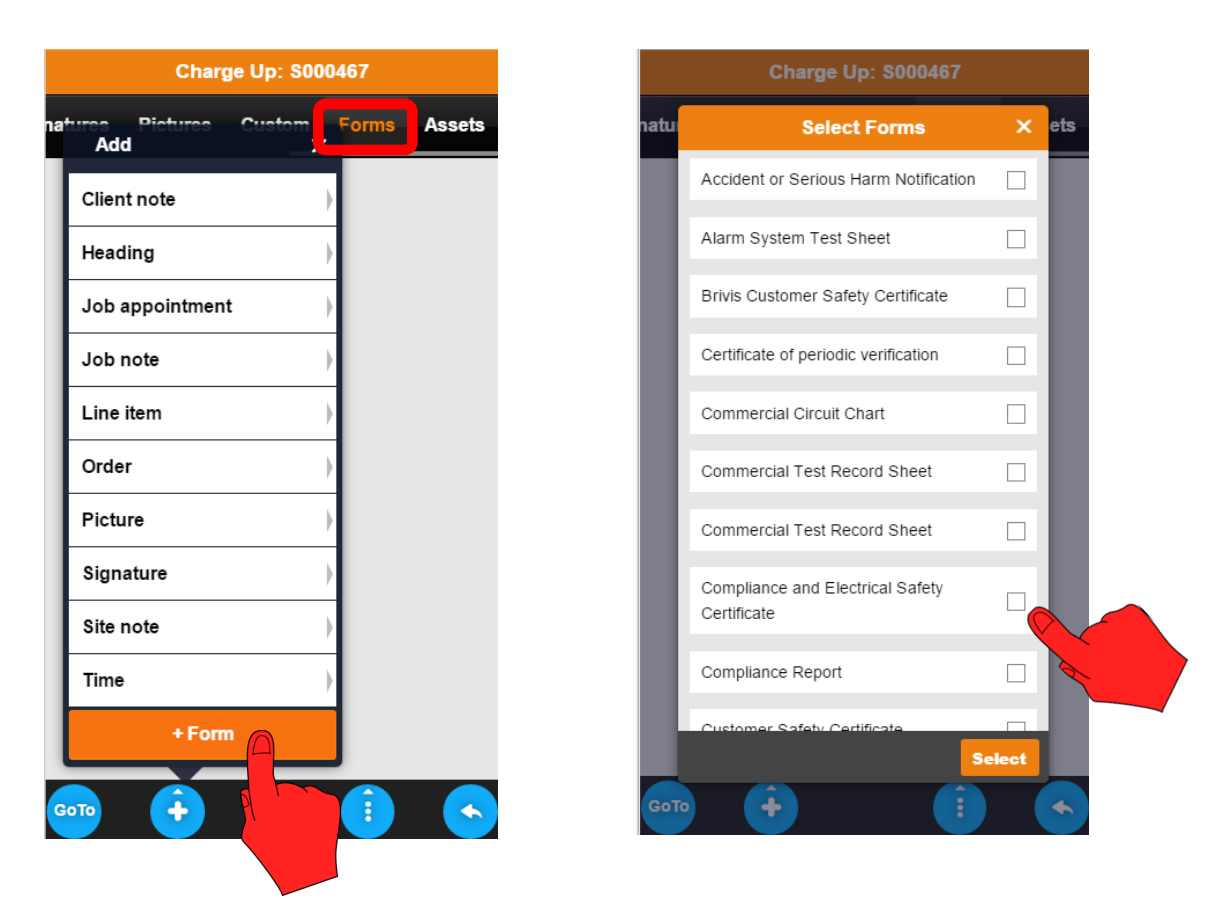

If you are working Off-line you will only see Forms which are on the device i.e. being used on other jobs. When you are working On-Line you will see all the Forms in the system and will be able to download the Form you require.

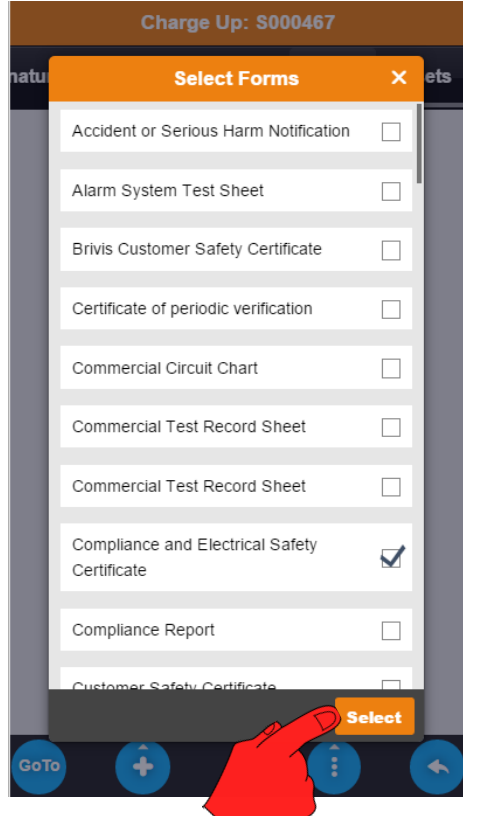

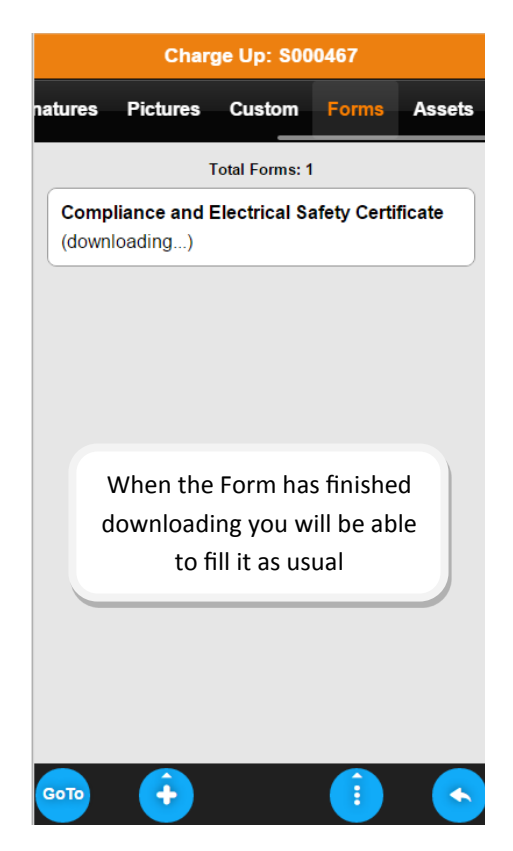

#### **Linking Files to Jobs and Assets**

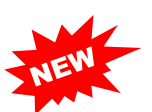

Files can linked to jobs and assets if they have web address, such as a link from Dropbox, Google Drive, Microsoft OneDrive or a manufacturer's website. A link is added in the office and Mobile user will be able to open the link in SmartTrade Mobile and view the files.

This functionality will allow you to access files relating to the job remotely from SmartTrade Mobile.

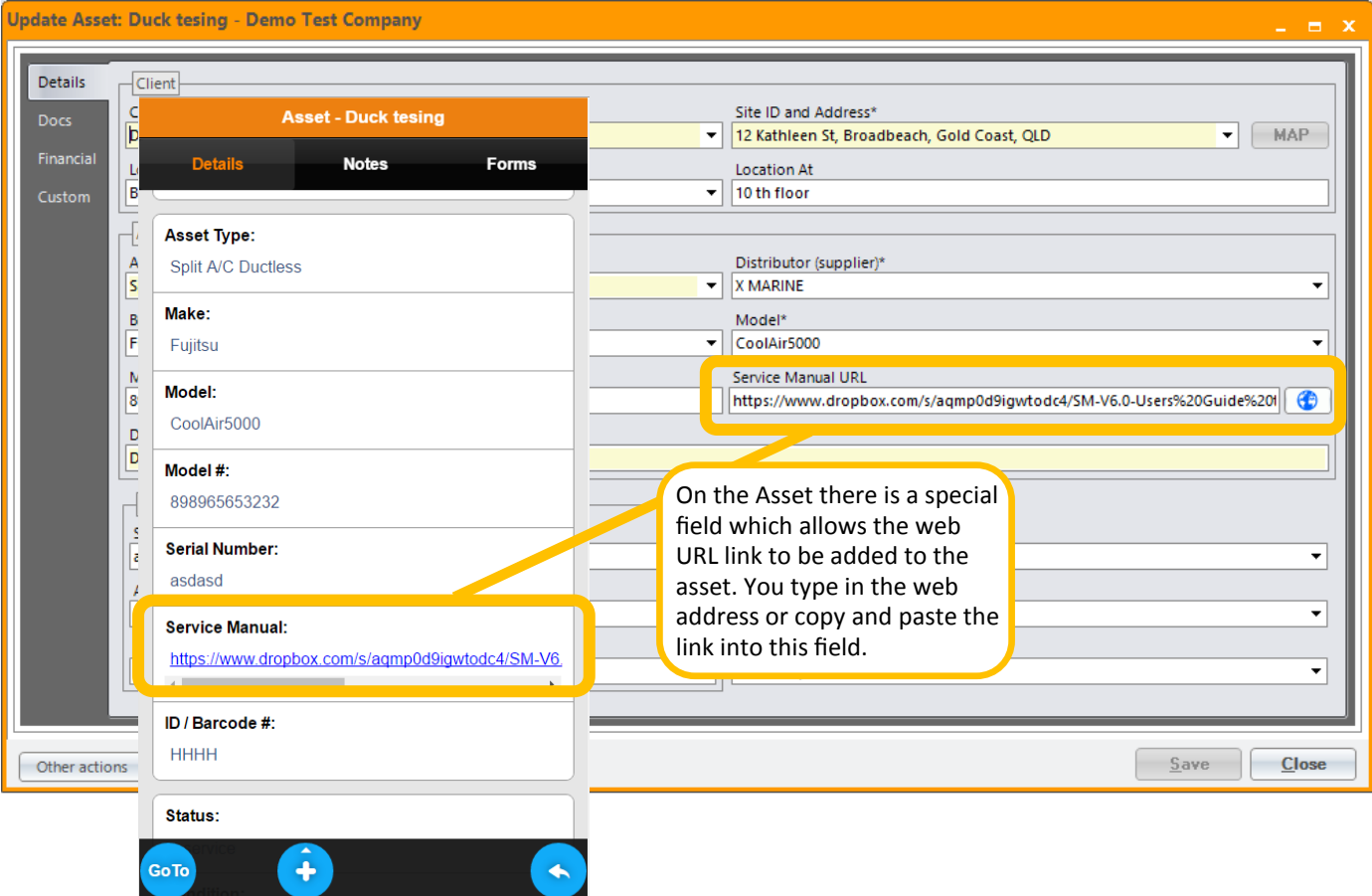

#### Update Job: S000769 - Demo Test Company - exit light

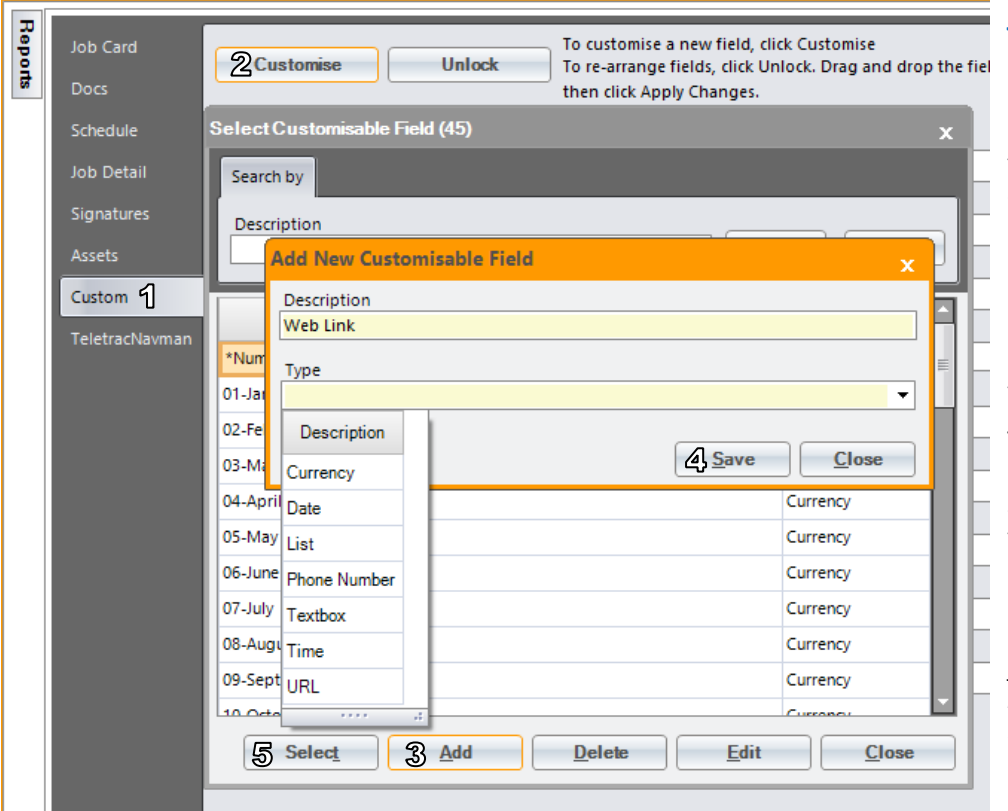

#### **Creating a Custom Field on a job for the web link.**

From within a job click on the Custom $<sup>1</sup>$  tab, this will take you the</sup> Custom Fields window. Now click the Customise<sup>2</sup> button this will open the "Select Customisable Field" window. Click the  $Add^3$ button to open the "Add New Customisable Field" window. Type in the name you wish to use in the Description field and select "URL" from the Type field. Click Save<sup>4</sup>.

To add the field to the job highlight the field name and click Select<sup>5</sup>. Once you have added the field to a job it will available for use on all jobs. For the field to be displayed on the Mobile it has to be one of the first ten fields on the job.

*Note:* These instructions show adding a link to a job, but links can be also added clients and sites.

#### **Photos**

You can add photos to a job by using the camera or from a photo library on your mobile device.

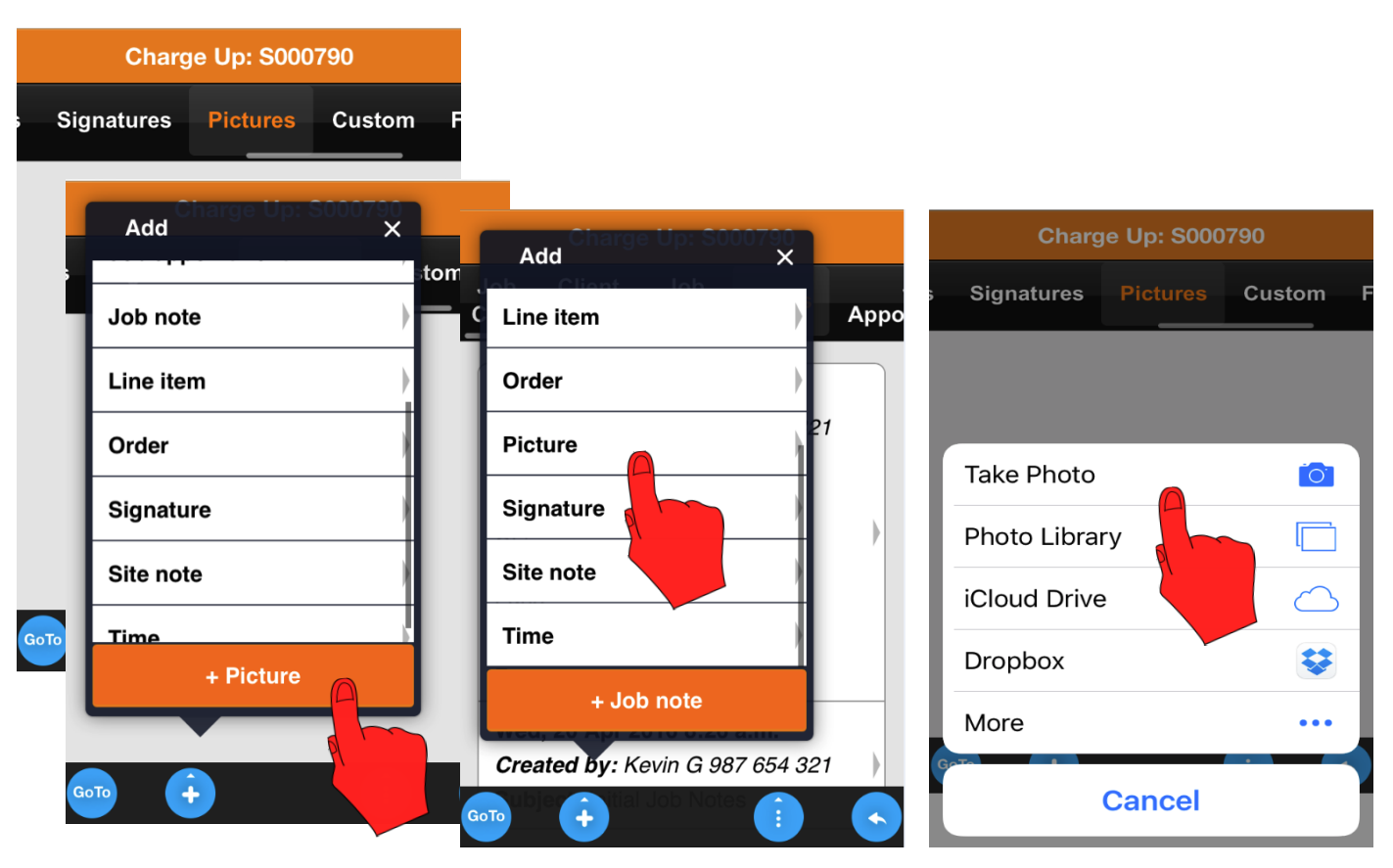

To add a photo to the job tap on the blue plus button this will bring up the Add menu and now select +Picture . Note: You can do this from any page in the job

Select how you wish to add the photo to the job, either by taking a photo or adding it from another source.

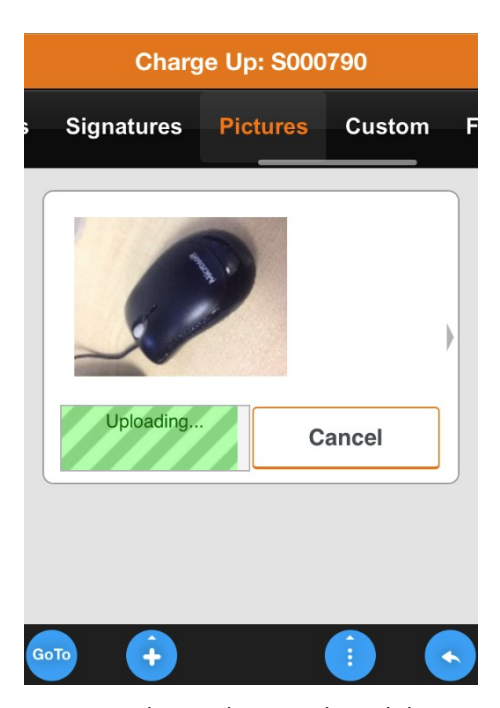

Once you have taken or selected the photo, the photo will be uploaded to the job.

When the photo has uploaded you can add notes to it.

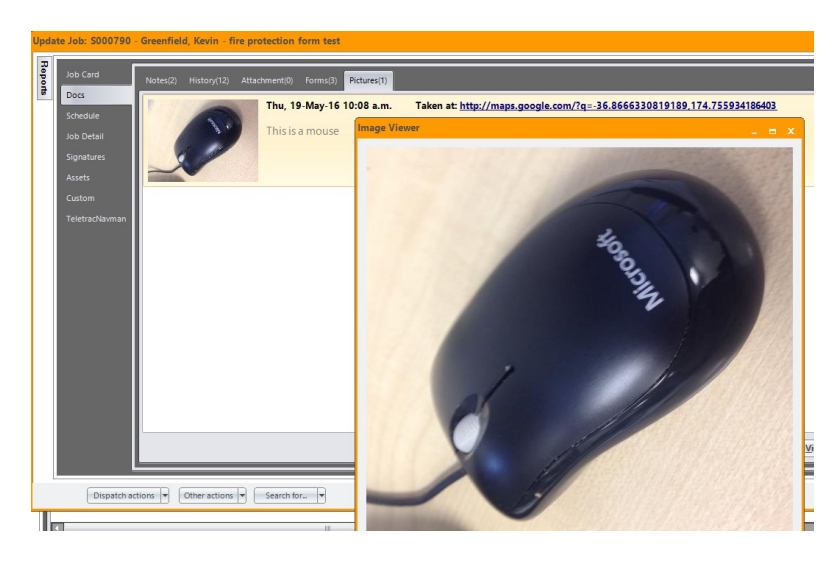

The photo will also available on the job in SmartTrade in the office and for any other user who has the job on their device.

#### **Photos**

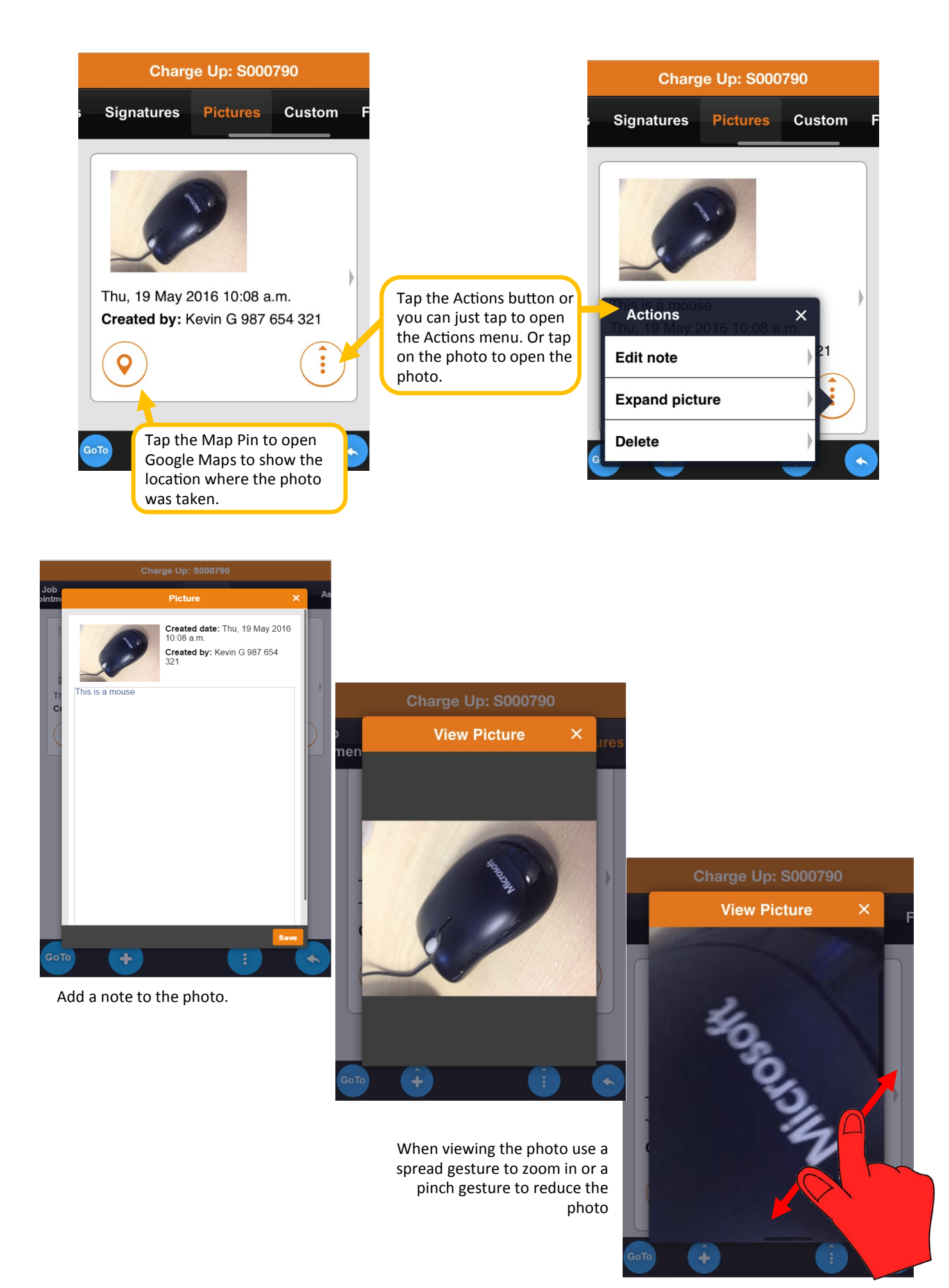

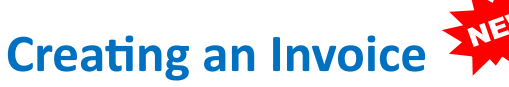

After adding items and time to the Job Sheet you can create an invoice for your client on site.

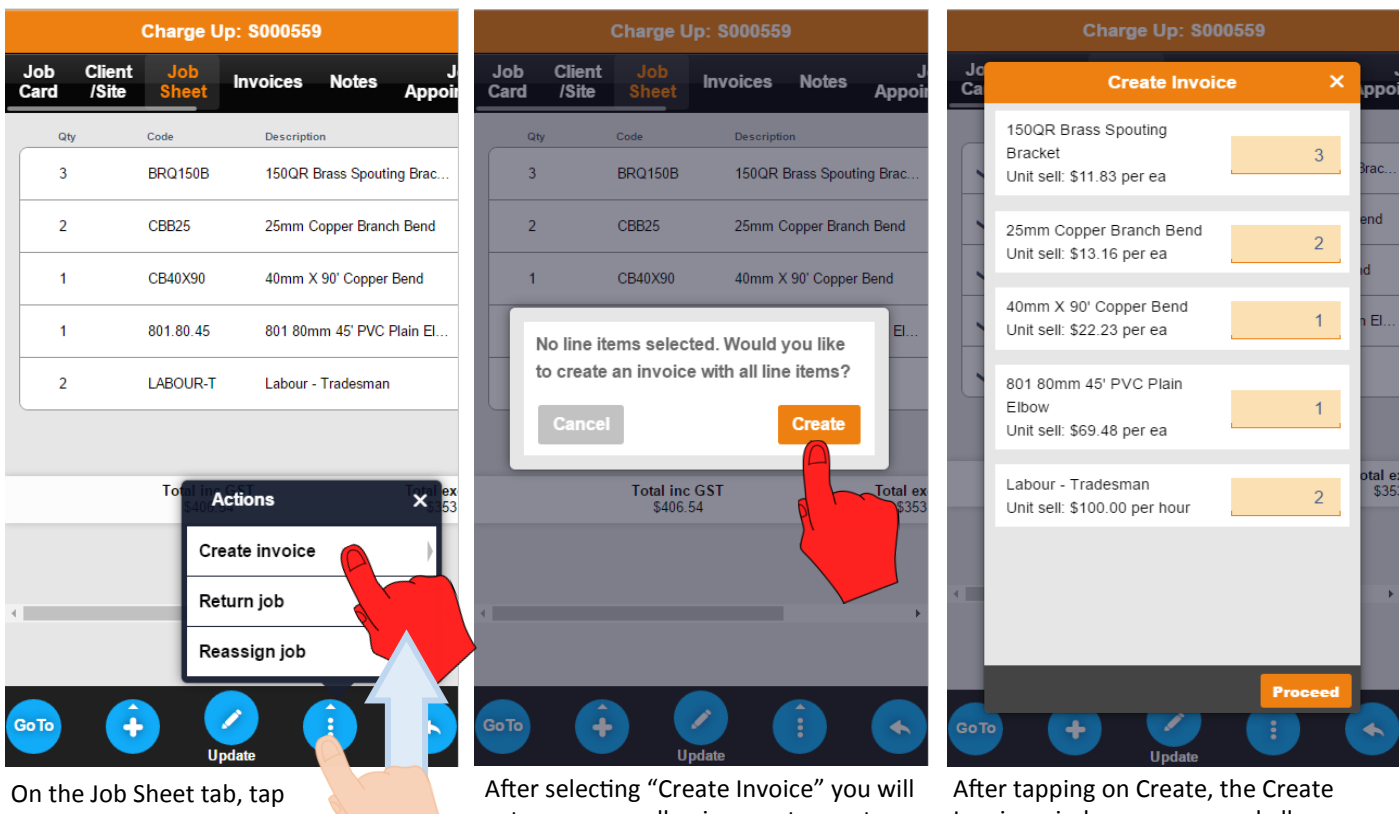

on the blue Actions button and select Create Invoice.

get a message allowing you to create an invoice with all items on the Job Sheet.

Invoice window appears and allows you to change the quantities to be invoiced. Tap on Proceed to create the invoice.

**Charge Up: S000559** 

*NOTE — If you want to create an invoice by selecting individual items use the method detailed below.*

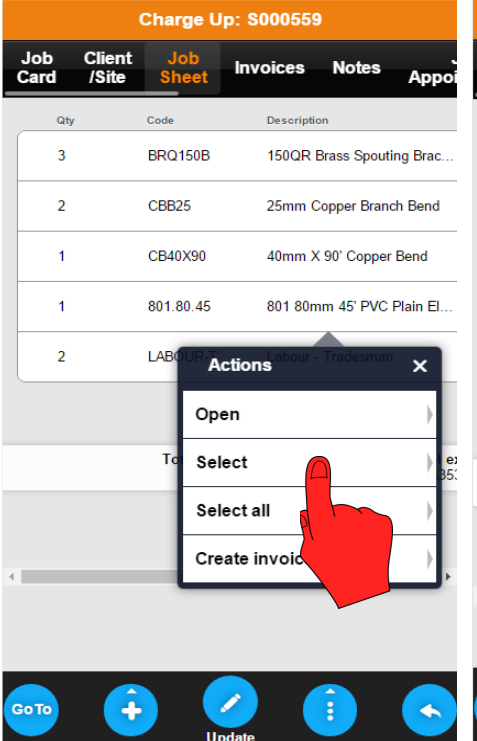

On the Job Sheet tab, tap on the items grid to bring up the Actions menu from here you can select individual items or all the items to be invoiced.

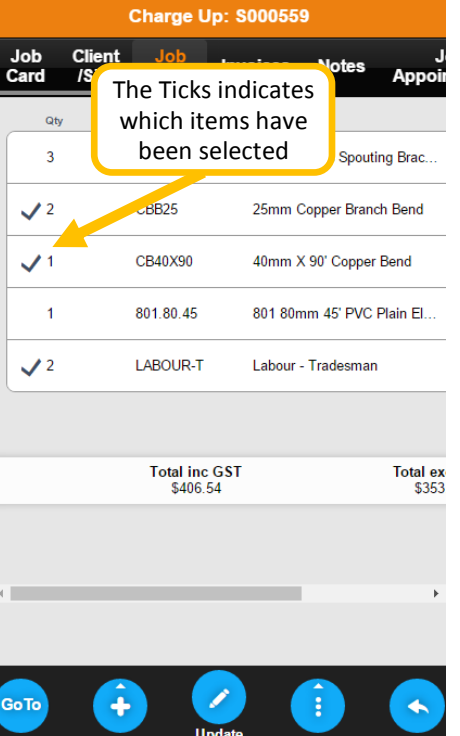

Job<br>Card **Client Invoices Notes** /Site  $Qt$ Cod Descriptio  $\overline{3}$ **BRQ150B** 150QR Brass Spouting Brac. CBB<sub>25</sub>  $\sqrt{2}$ 25mm Copper Branch Bend  $\checkmark$ <sup>1</sup>  $CB40$ **Actions**  $\overline{\mathbf{x}}$  $\overline{1}$ 801 Open  $\sqrt{2}$ **LABO** Deselect Select all Create invoice T. **Go** To ٠

The Job Sheet with the selected items is now ready to be invoiced.

On the Job Sheet tab, tap on the items grid to bring up the Actions menu. From here select Create Invoice.

### **Creating an Invoice continued**

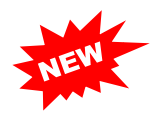

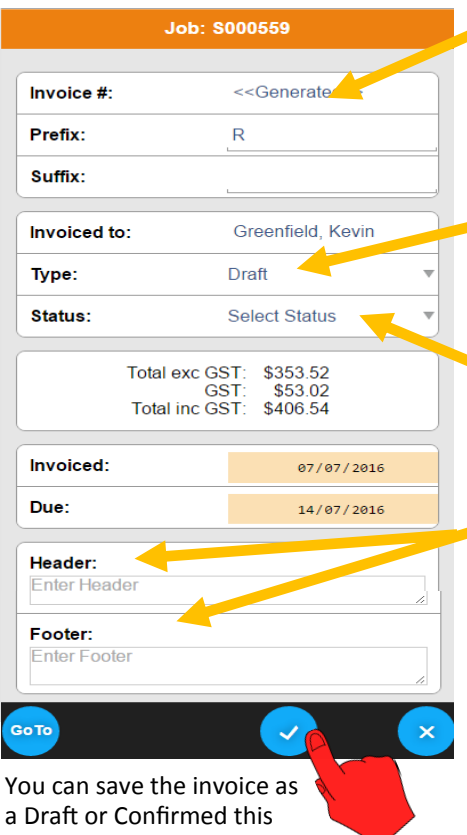

will allow you to preview the invoice.

If the invoice has been saved as a Draft you can Confirm it from the Action button.

SmartTrade will generate the invoice number when you confirm the invoice. You can change or add a prefix or suffix to the generated invoice number.

**Type**— this will default to ether Draft or Confirmed depending on the Preference settings in SmartTrade Office.

**Status**— the statuses are set up in SmartTrade Office, you can select the appropriate status from the drop down list.

The **Header** and **Footer** fields allow text to be added to the invoice The header appears below the address. The footer appears at the bottom of the invoice.

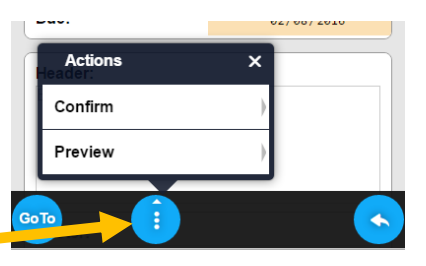

#### **Job: \$000559**

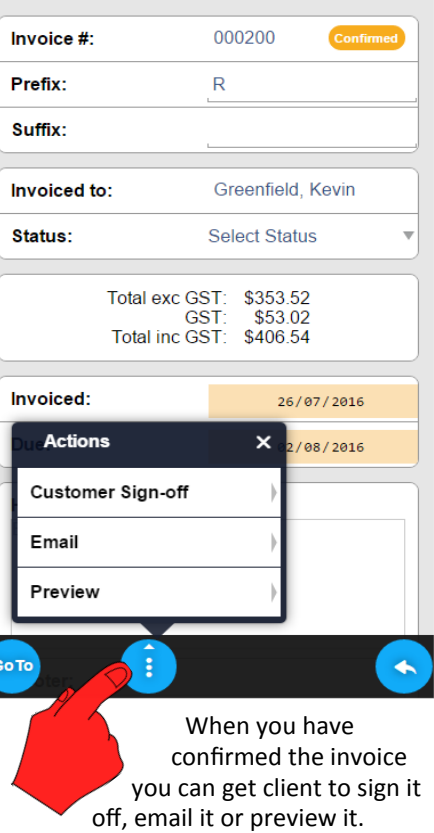

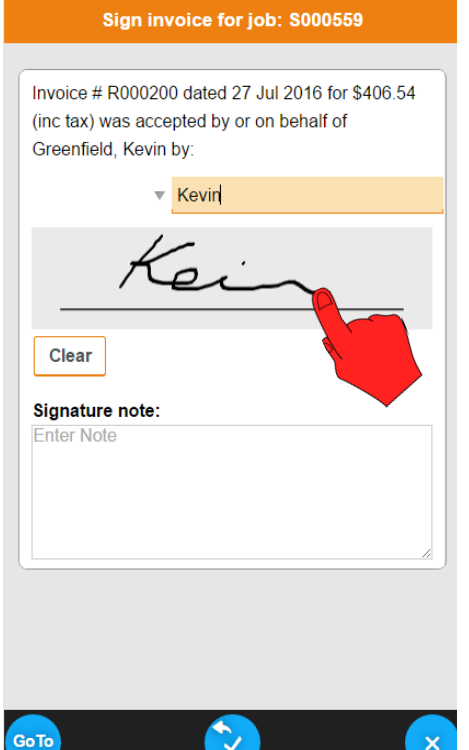

The client can sign off and add a note to

the invoice.

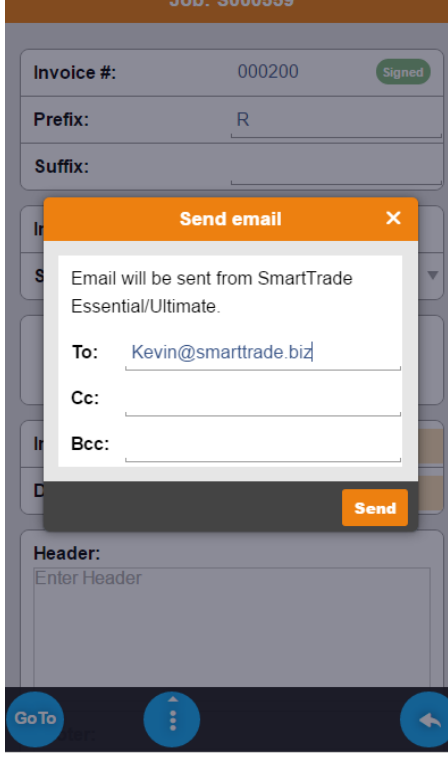

The invoice can be emailed to the client, it will emailed from SmartTrade Office using any default settings.

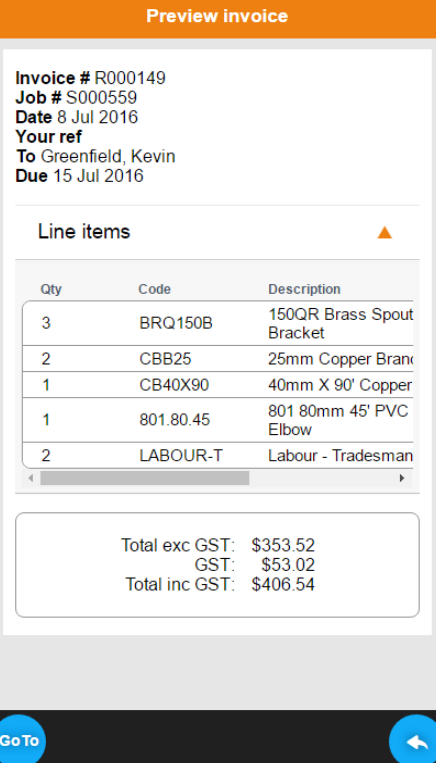

The client can be shown a preview of the invoice.

#### **Returning Jobs**

When you have finished with the job it must be returned to the office. The job can be returned from several places:

- 1) The Job List Action button will let you return all jobs.
	- 2) The Action button on the job will return that job only.
	- 3) The blue Action button in the job will return that job only.

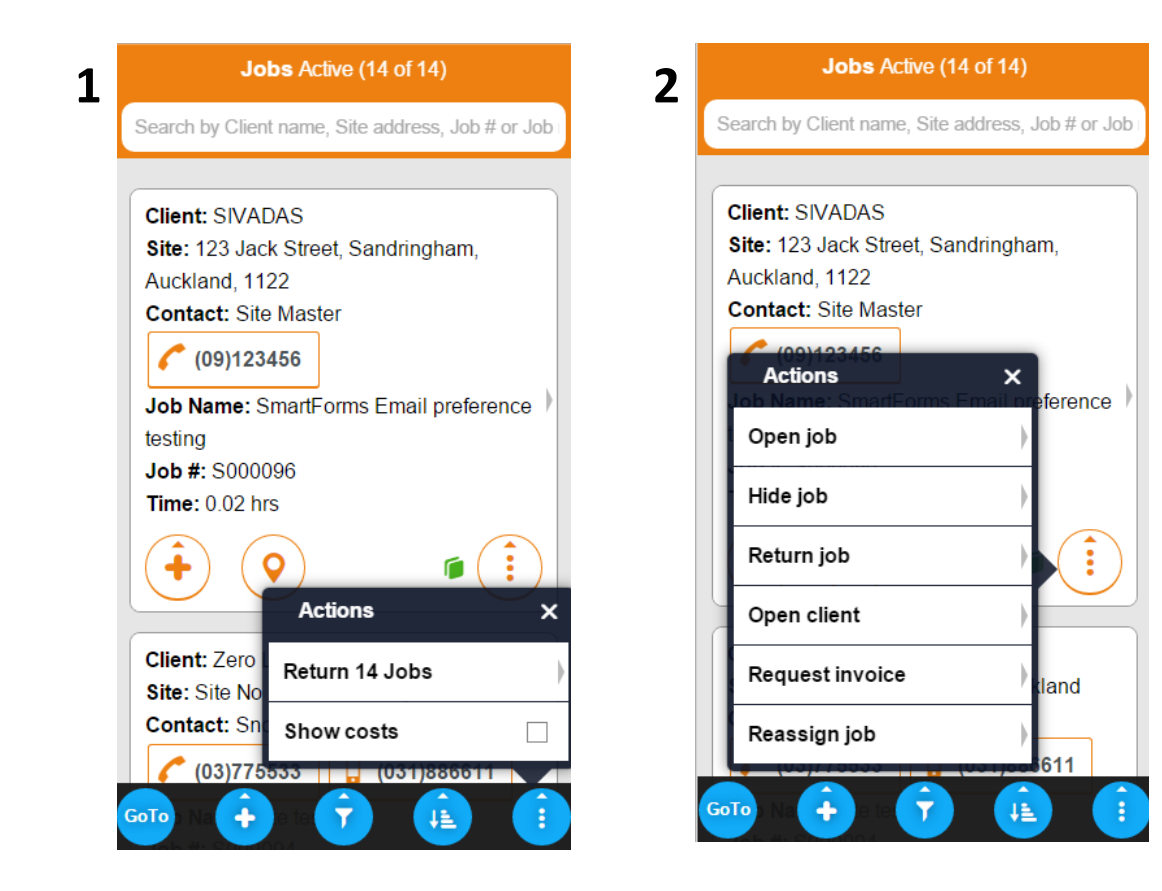

**3**

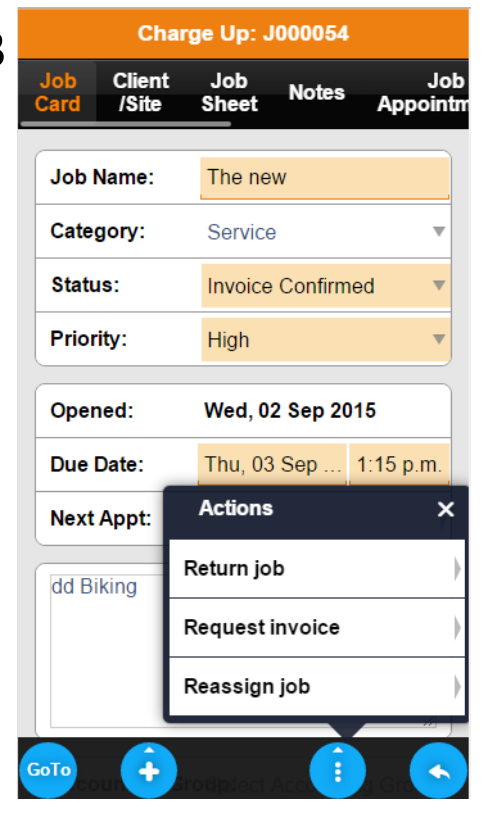

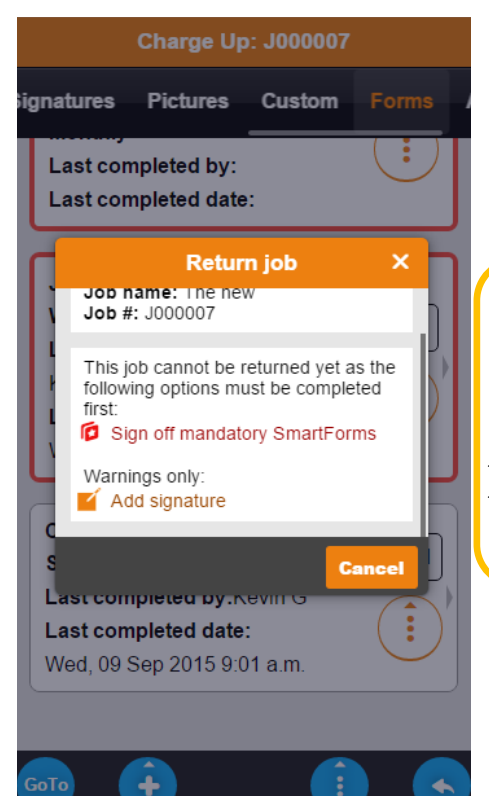

*NOTE — Depending on the preferences set in the office you may get warnings or be restricted from returning the job until certain actions have been made.*

#### **Adding Clients and Sites**

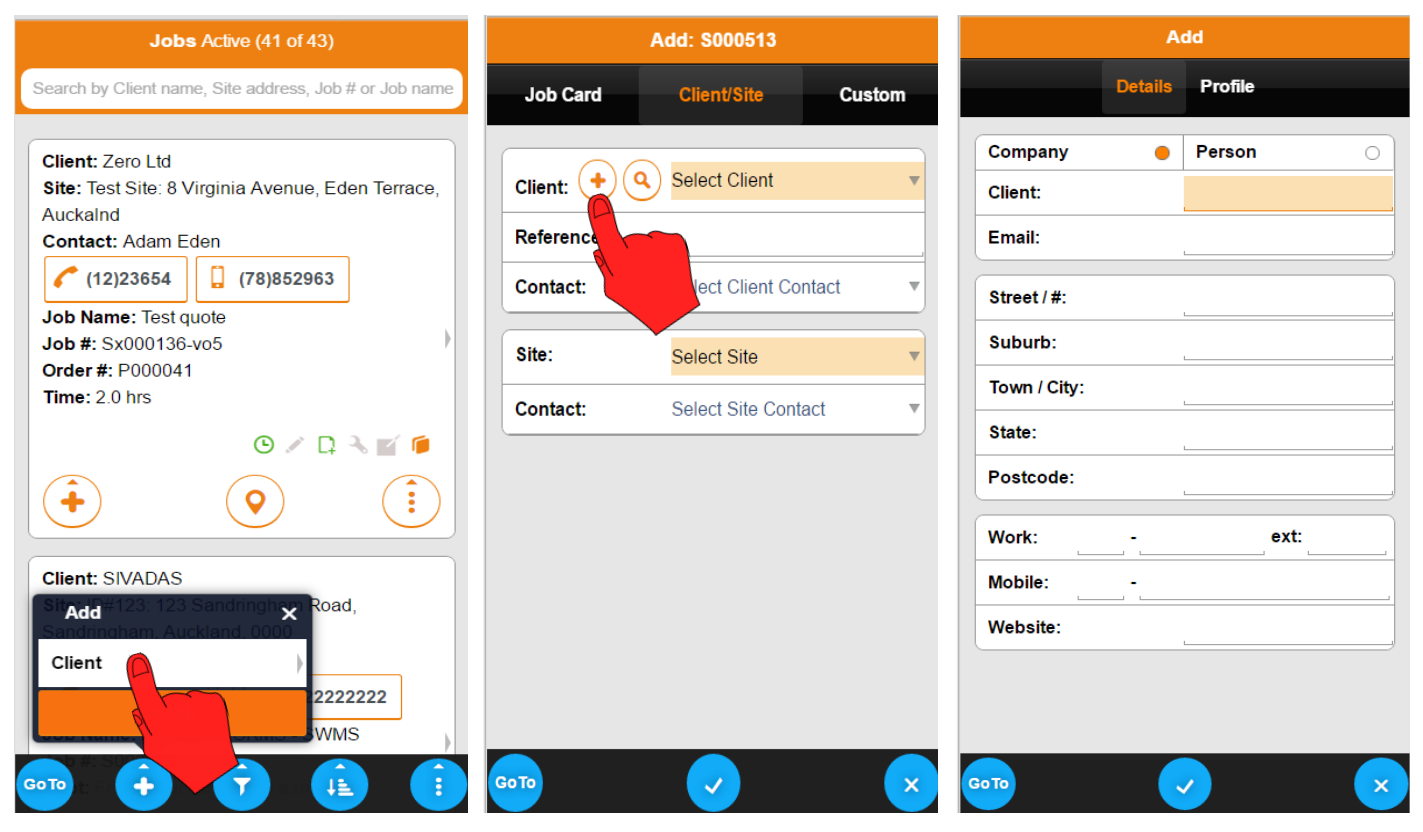

You can add a client from the Job List page or when you are creating a job. Fill in the client's details, you can

add the client as a company or a person and tap the blue Tick button to save the entry.

#### **Adding a Site**

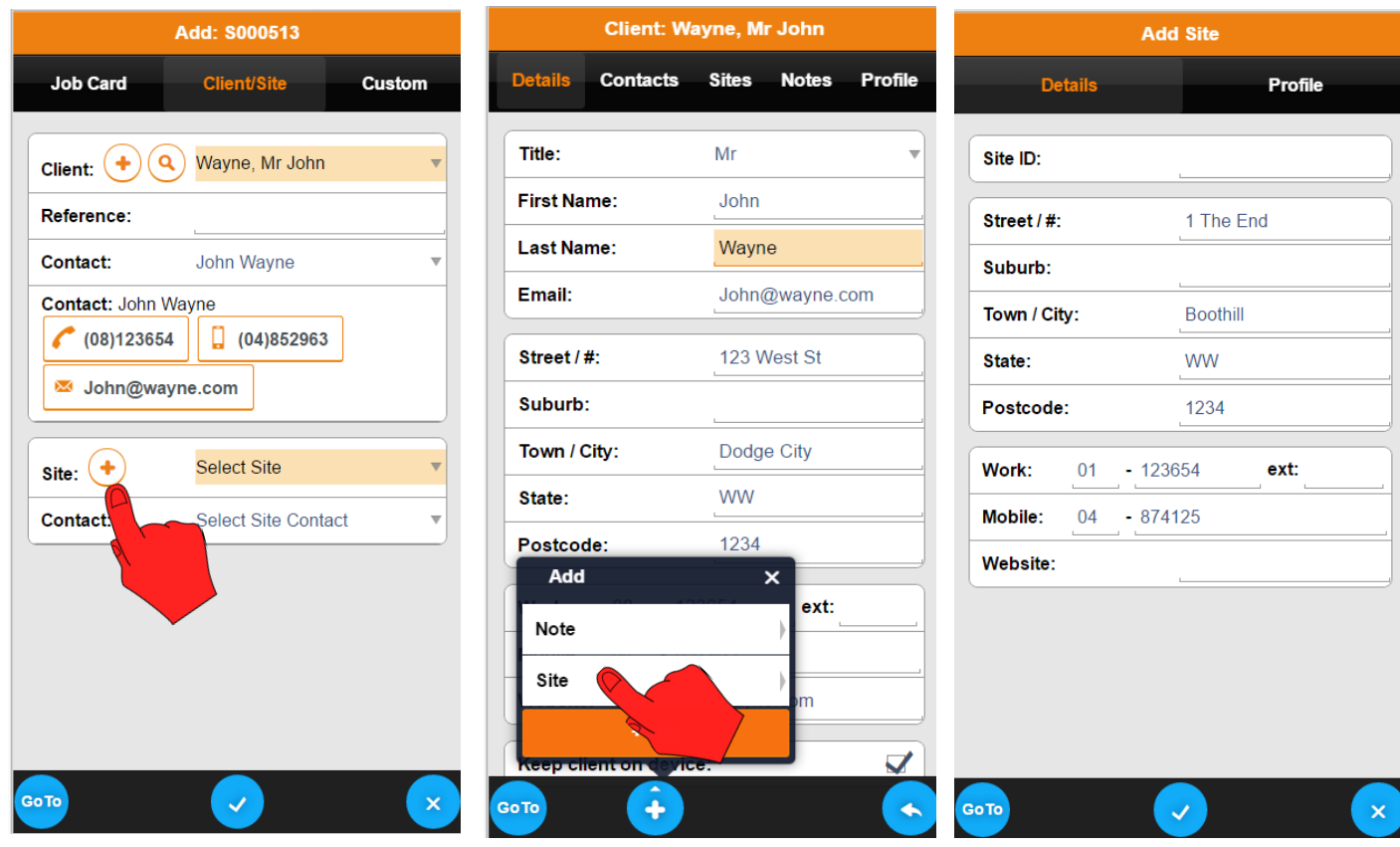

You can add a site to the client from within the Job or when you are editing the client.

Fill in the site's details, and tap the blue Tick button to save the entry.

# **Adding a job**

You add both charge-up and quote type jobs on SmartTrade Mobile.

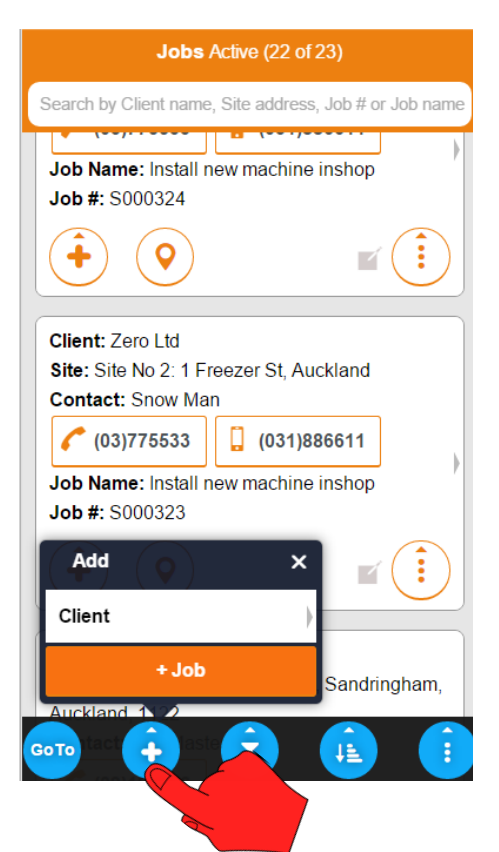

From the job list, tap on the Plus button and select Job.

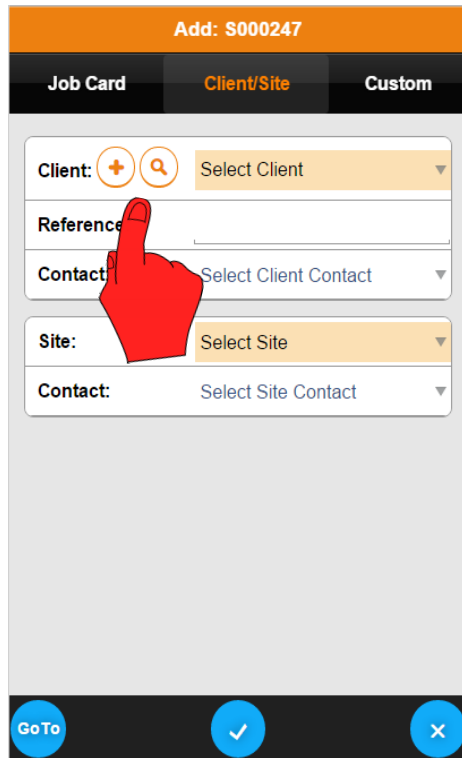

On the Client/Site tab you can add a new client and site or search for an existing client (only if preferences have been set up.) If the client is already on your device select it from the drop down menu.

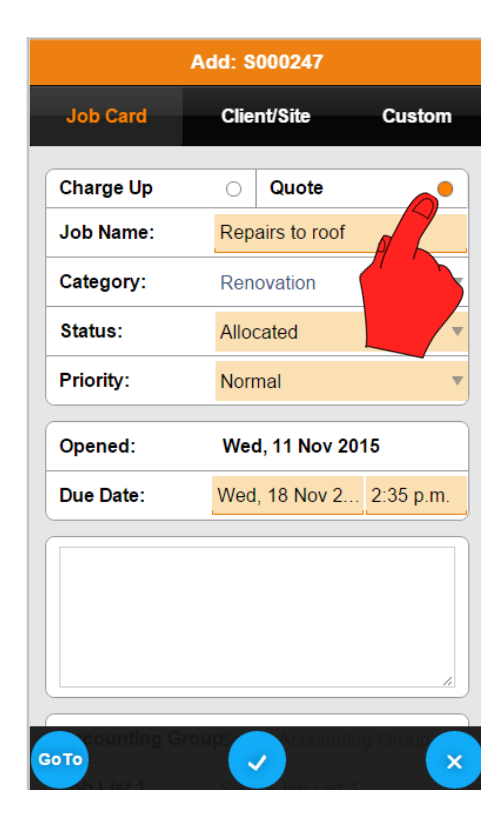

When the job card opens select the type of job you are adding. Fill in the job details.

Quote: \$000247 Job Costing Quotes **Notes Appointr Premier Plastics Limited** Reference: **Contact: Bob Masters**  $(09)8495480$ Client notes (0) thfgyjghjh Site MW: 53 Great South Road, Mt. Q Wellington, Auckland, 1002 **Contact: Richard Treebeard** Site notes (0) Send copy of all quotes to Bob Masters at Head Office as well GoTo  $\ddot{\phantom{1}}$ 

Once you have found or selected the client, you can view the client details and notes.

# **Creating a quote**

After saving the job will be able to add items to the Costing tab to create your quote.

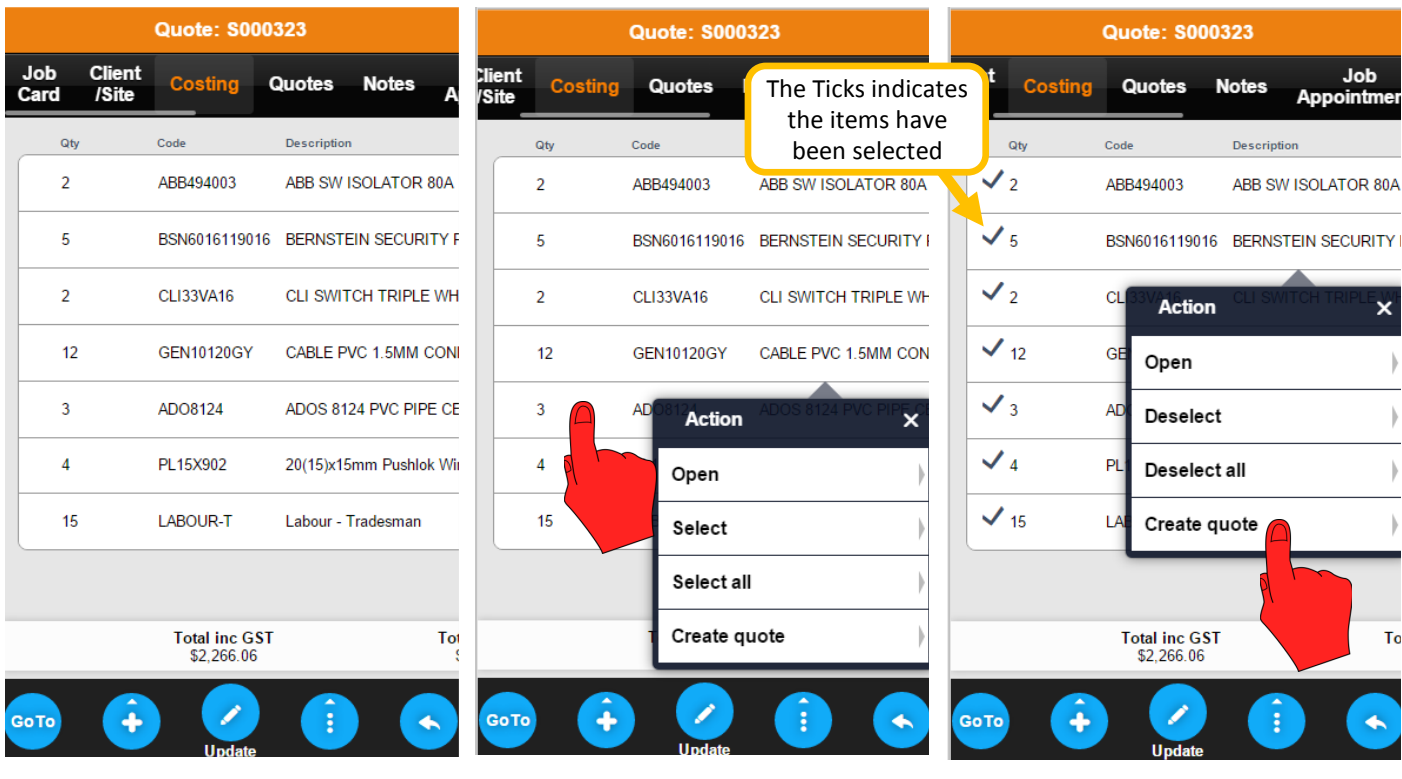

Adding items to the Costing tab is the same as adding items to the Job Sheet, see pages six and seven for details.

When you have finished adding items to the Costing, tap on an item to open the Action menu and you can select the item or all the items.

After you have selected the items for your quote tap again select Create quote.

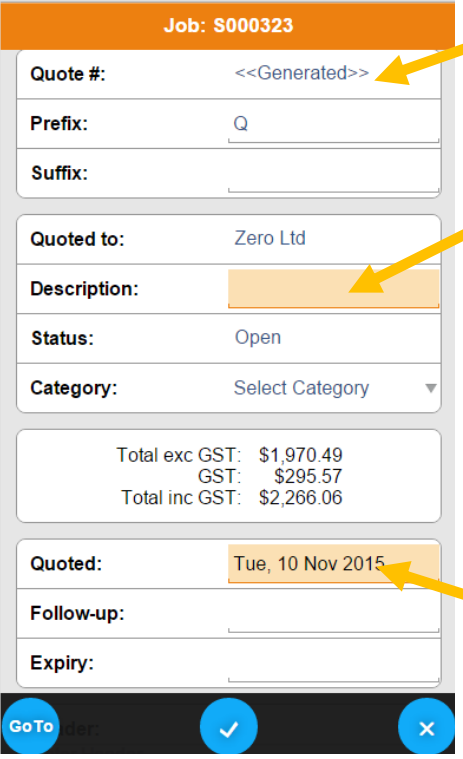

SmartTrade will generate the quote number. You can change or add a prefix or suffix to the generated quote number.

Add a description, this description is only an internal note and will not be printed on the actual quote.

The header and footer fields allow text to be added to the quote. The header appears below the address. The footer appears at the bottom of the quote.

The quote date will default to todays date but can be changed. You can also add Follow-up and Expiry Dates.

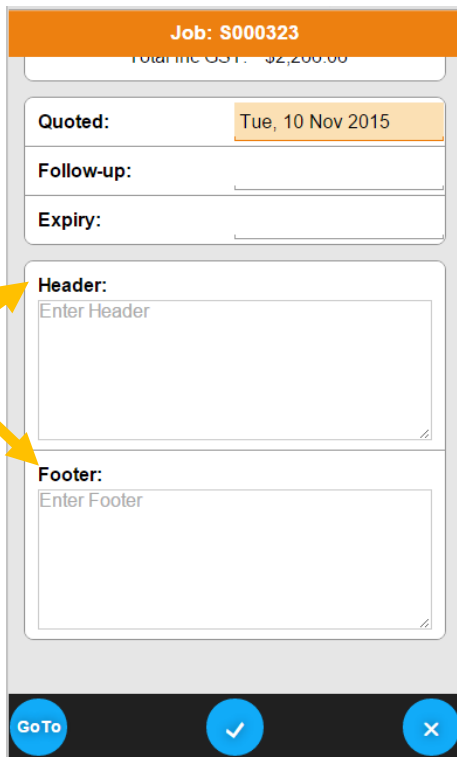

#### **Previewing, emailing and accepting a quote**

After the quote has been created and saved, the quote can be previewed or accepted.

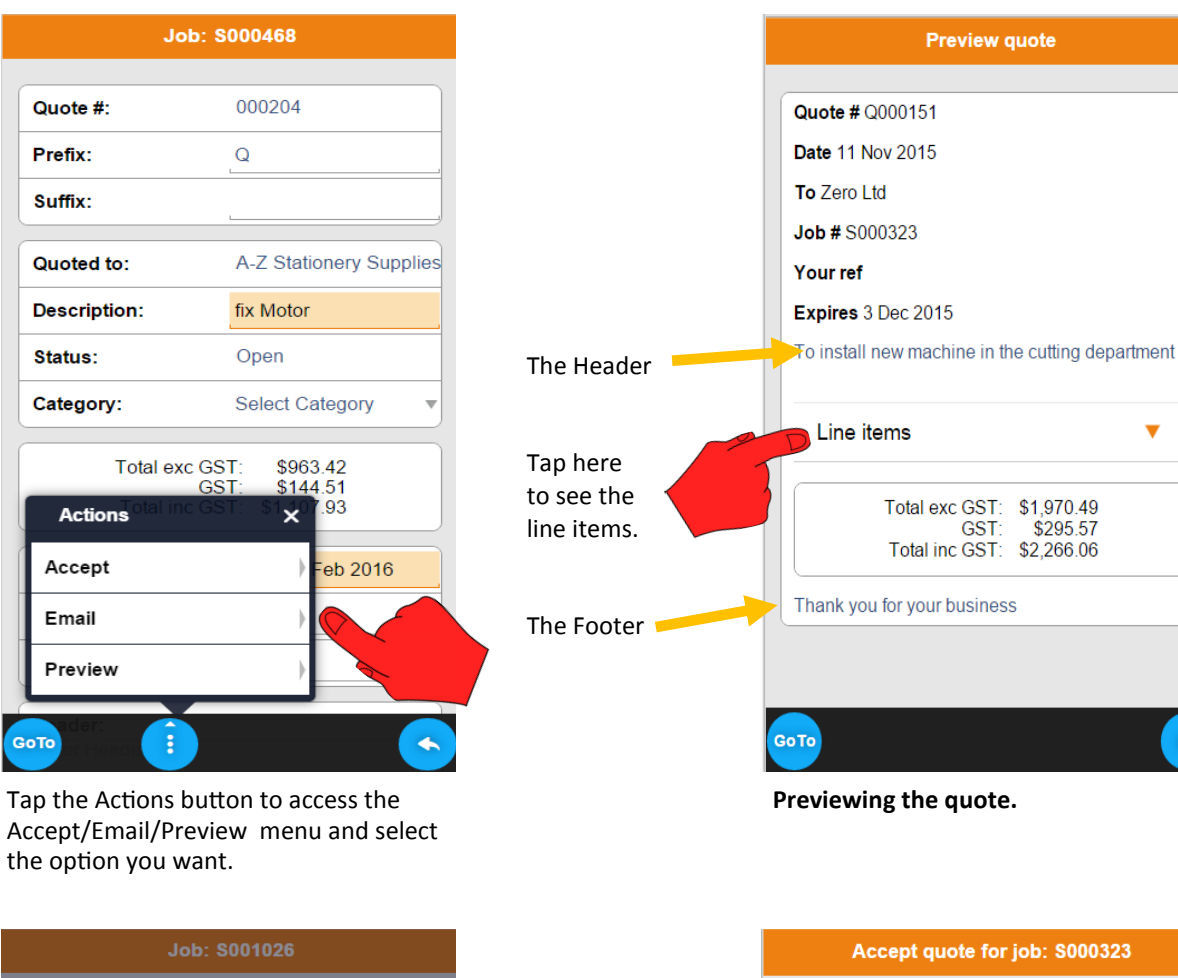

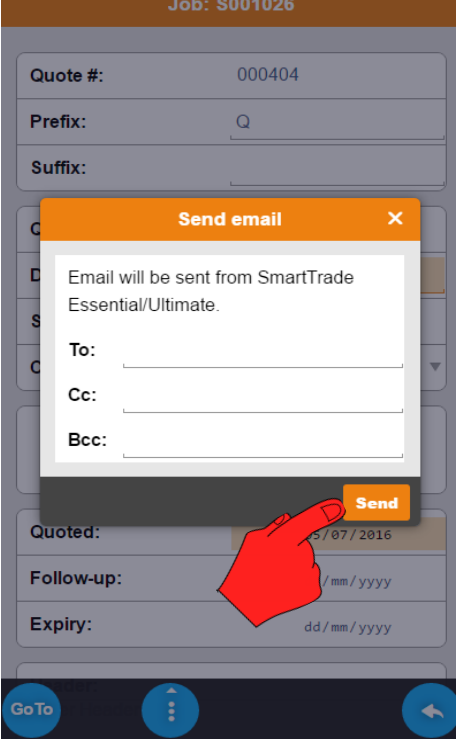

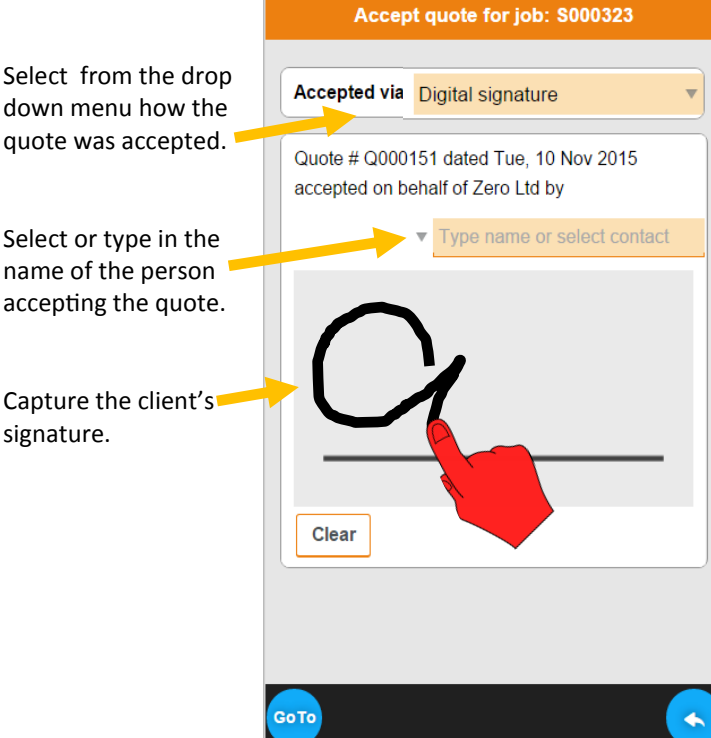

w quote

 $\overline{\mathbf{v}}$ 

\$1,970.49

\$295.57 \$2,266.06

The quote will be emailed from SmartTrade Office next time you sync.

**Accepting the quote. Emailing the quote.**